### myCWT 差旅使用手册 CWT **myCWT user guide**

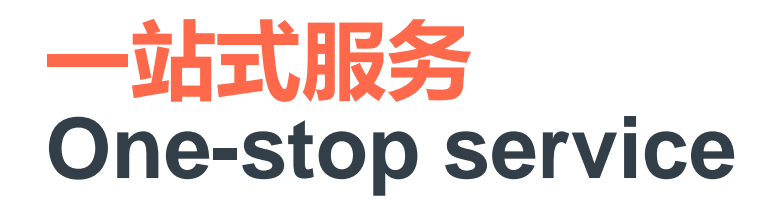

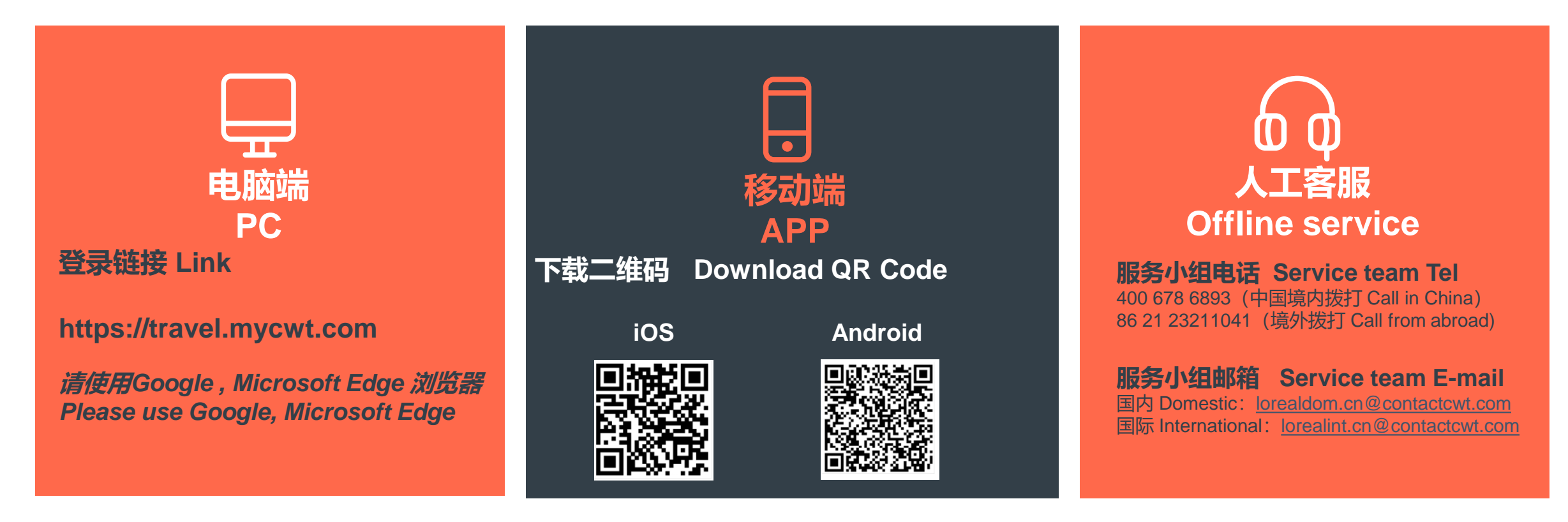

工作时间 Working hour:每周一至周五早08:30至晚18:00 08:30AM-18:00PM Mon-Fri 非工作时间 Non working hour: 电话会自动转入中航嘉信紧急服务中心服务。 The call will be automatically transferred to Emergency Service Center for servicing.

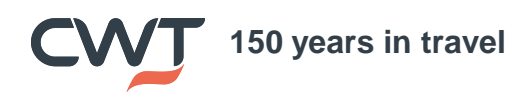

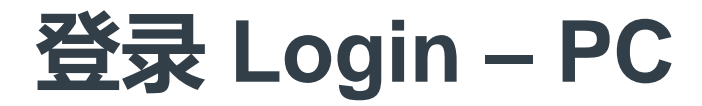

#### 登录链接 Login link: <https://travel.mycwt.com/login>

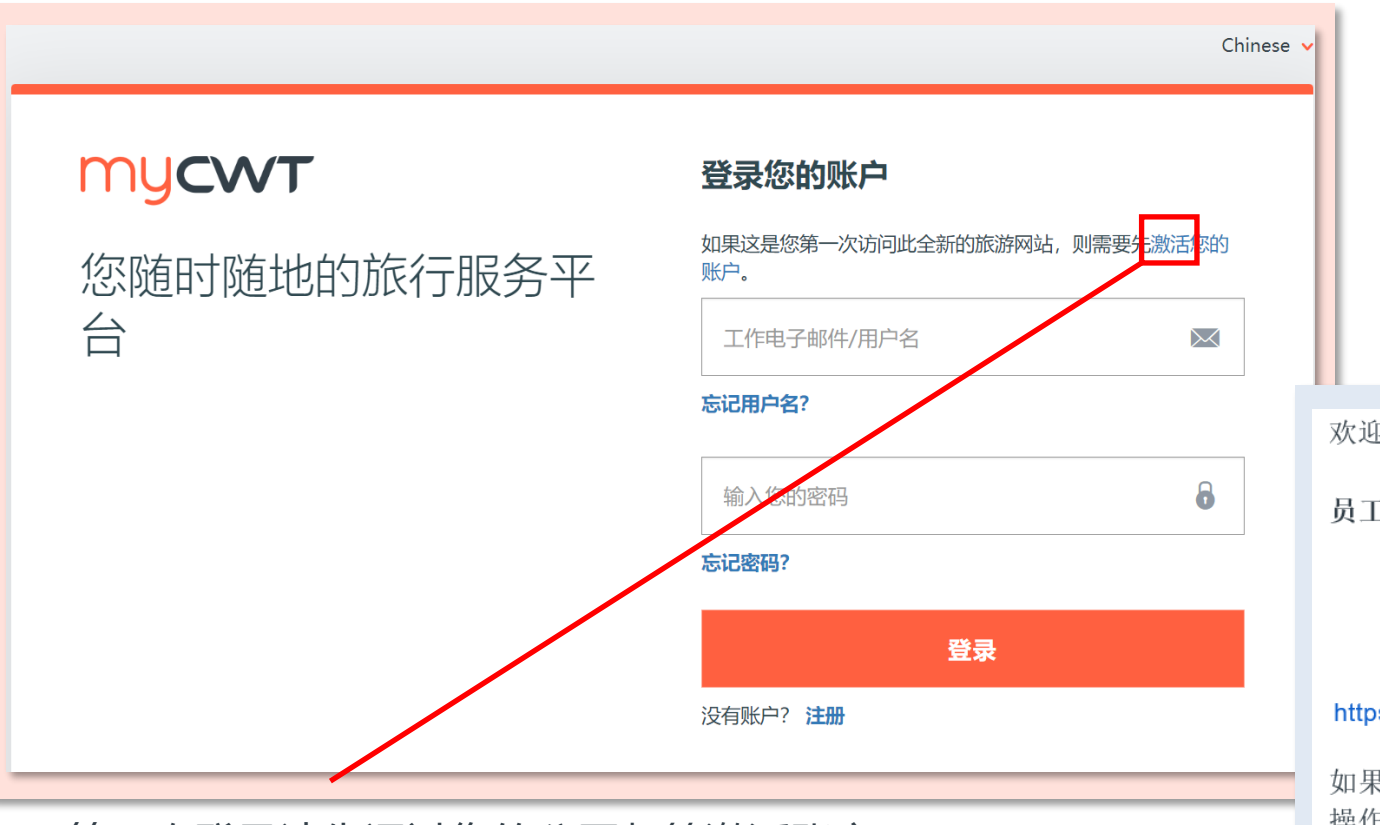

⚫ 第一次登录请先通过您的公司邮箱激活账户 Please activate your account via your company e-mail

**150 years in travel**

※后您会收到─封邮件来激活账户 Then you will receive an E-mail to activate your account

请点击链接并根据提示设置密码 Please click the button and create the password according to instruction

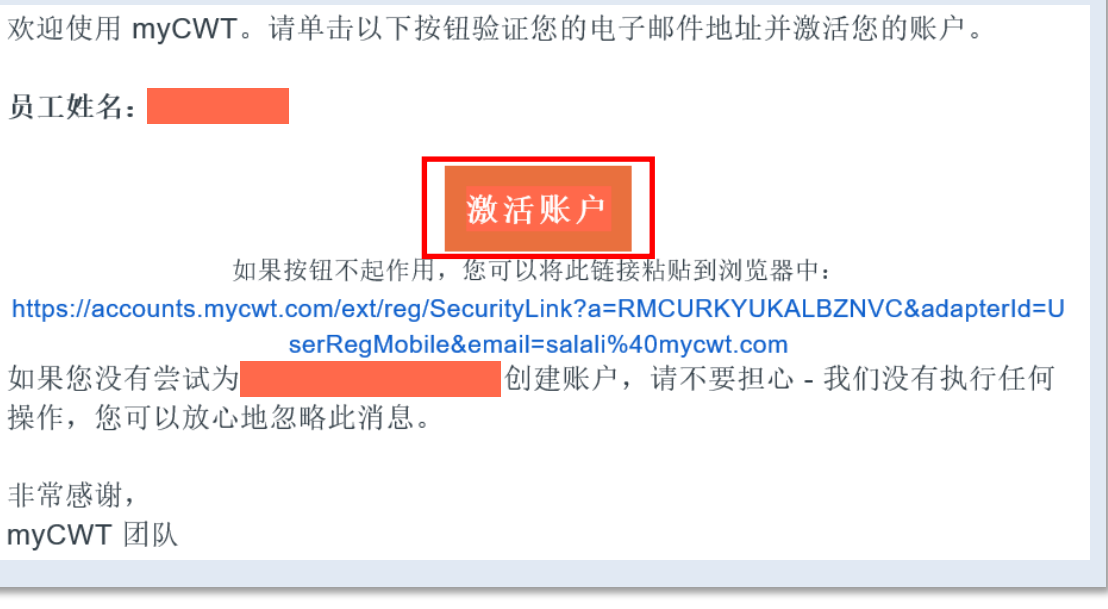

### **个人信息 Profile**

**150 years in travel**

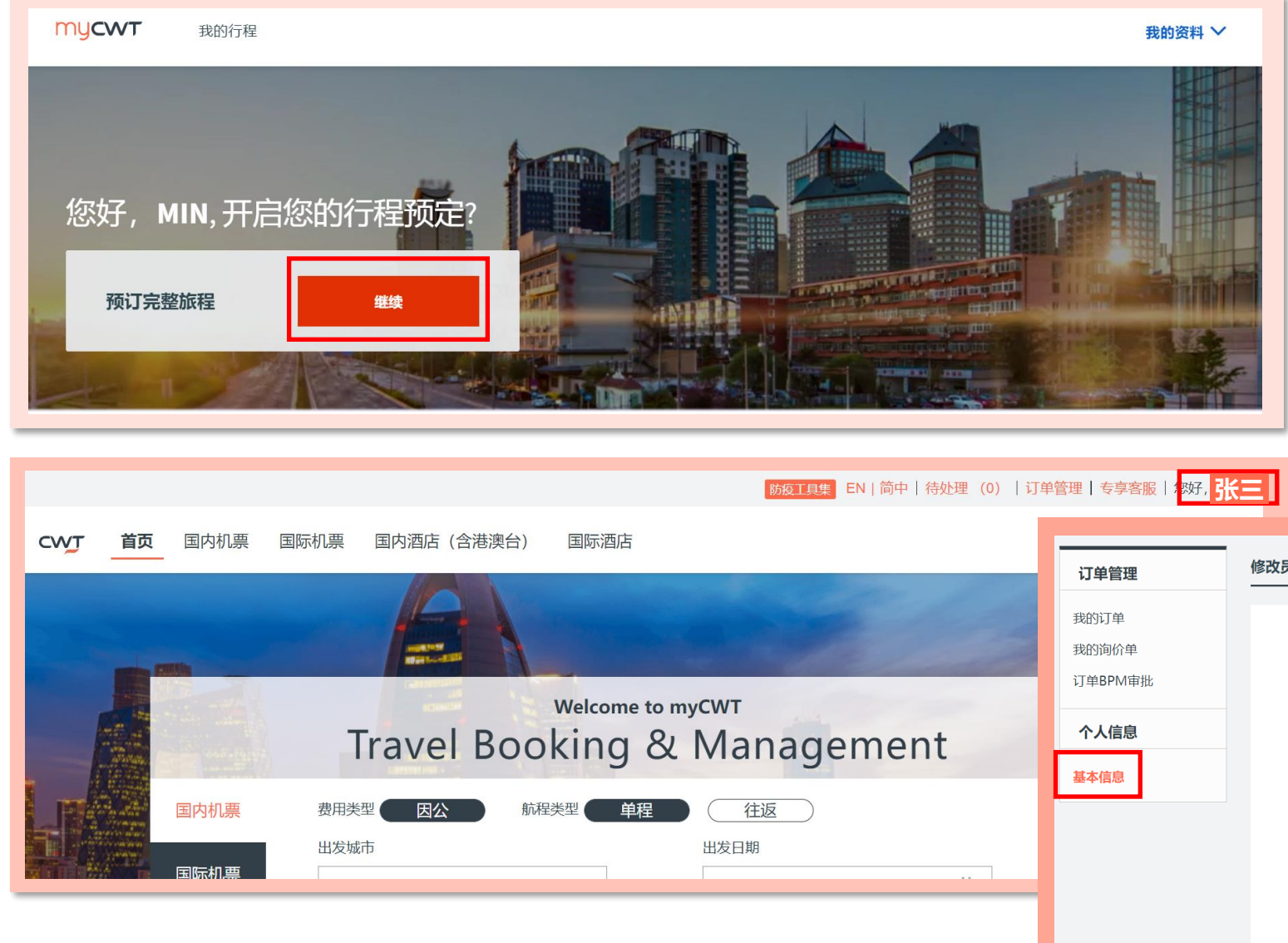

#### ⚫ 点击"继续"进入预订页面

Please click "Continue" to go to the booking page

● 点击您的姓名以进入个人信息-基本信息页面 检查和补充您的信息

Please click your name then go to the Personal-Essential Information page to check and supplement your information

> 灰色部分为不可修改,如有问题请联系服务团 队咨询。

The grey parts are unmodifiable, please reach out service team if anything is incorrect.

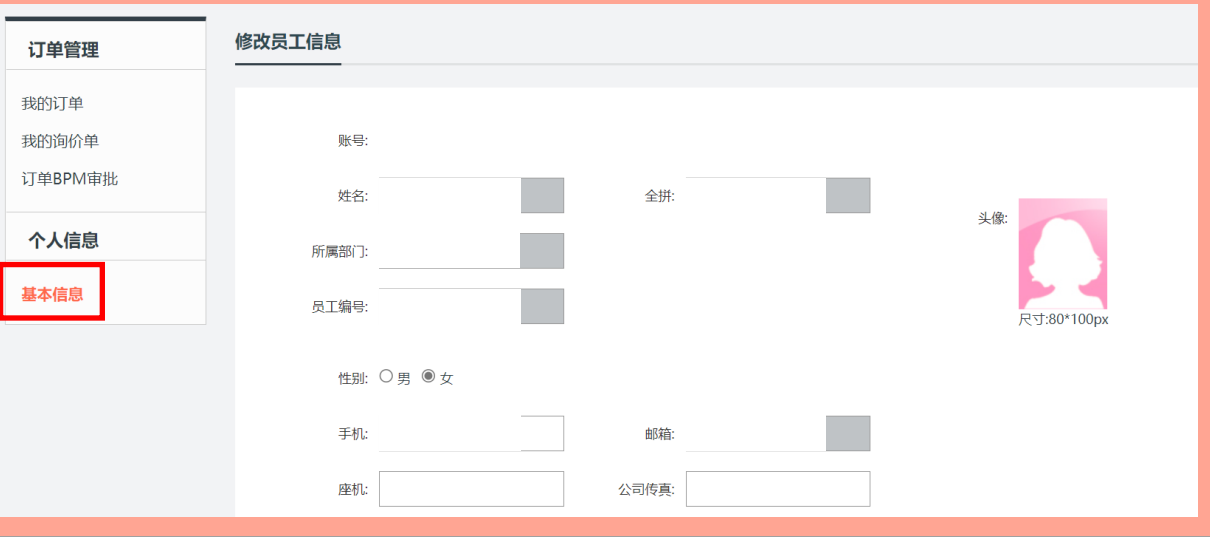

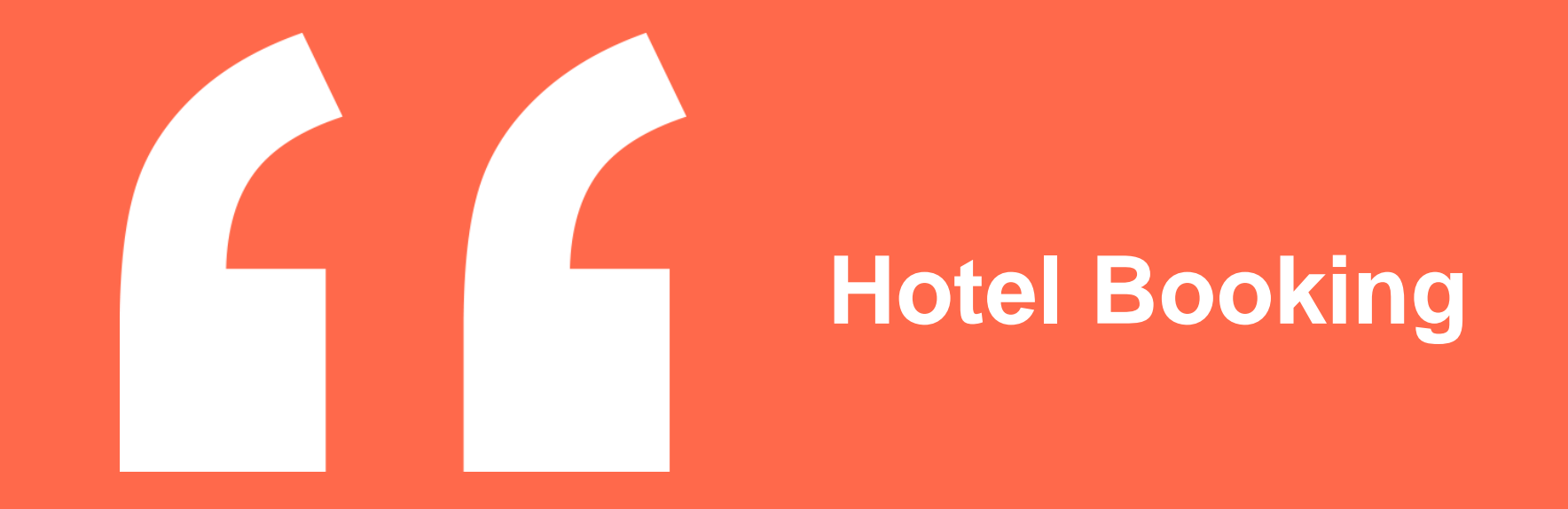

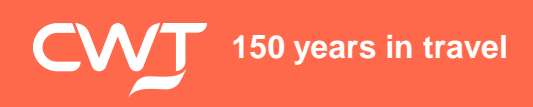

#### **– 酒店搜索 Hotel searching**

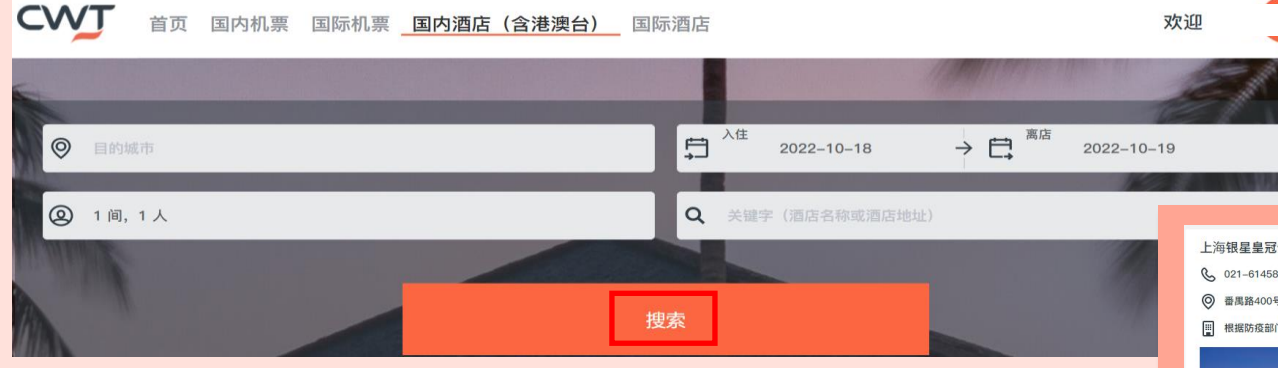

- ⚫ 选择"国内酒店"/"国际酒店" Choose "Domestic hotels"/ "International hotels"
- 选择目的地; 入住日期等

Select destination; check-in/check-out date etc.

● 点击"搜索" Click "Search"

- ⚫ 点击"查看详情"了解酒店具体房型价格 Click "Check availability" to get specific hotel room rates
- ⚫ 点击"选择"去预订您要的房型价格 Click "Book" to book your preferred room rate

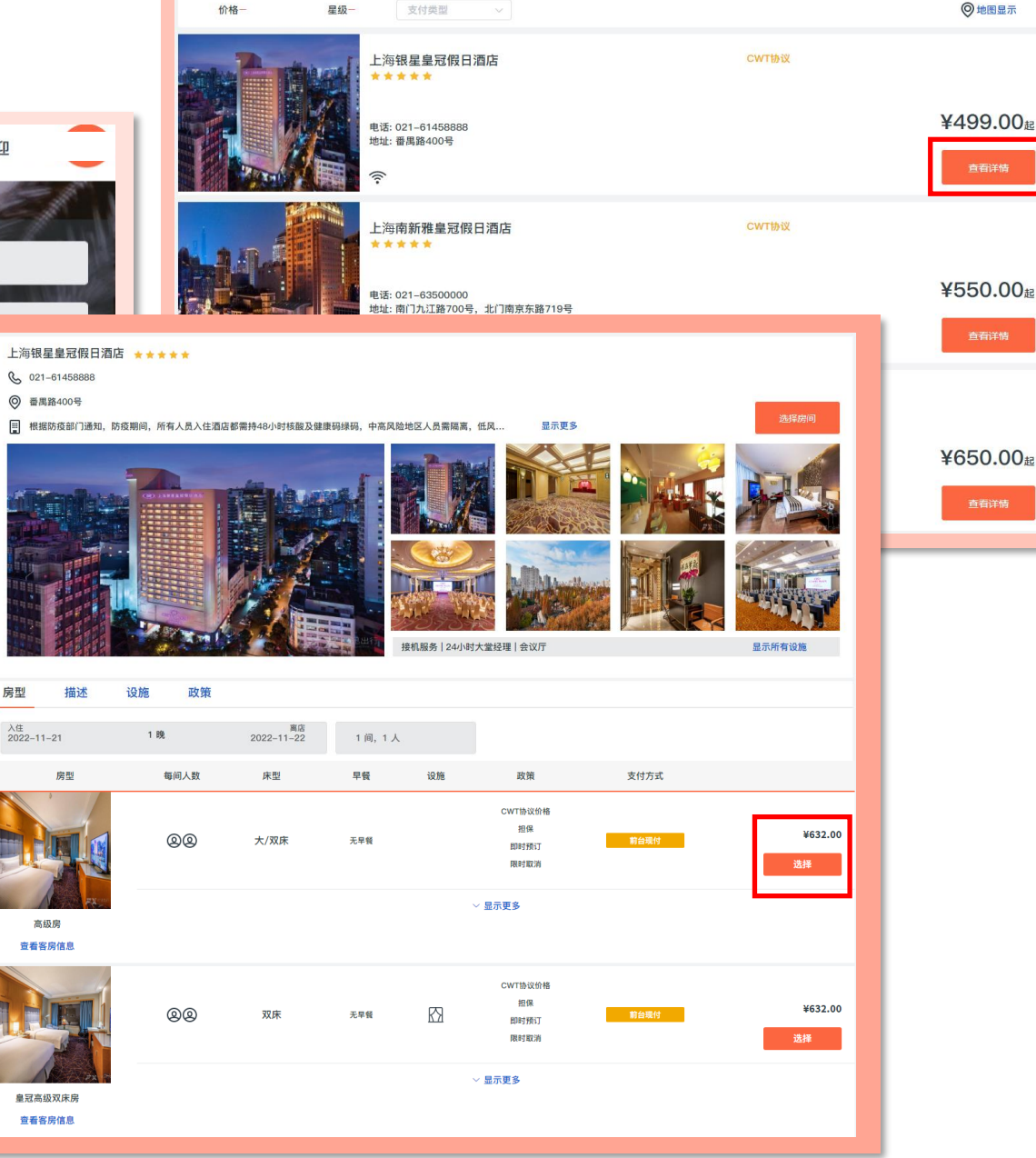

**150 years in travel**

#### **– 协议酒店标识 Negotiated hotel identification**

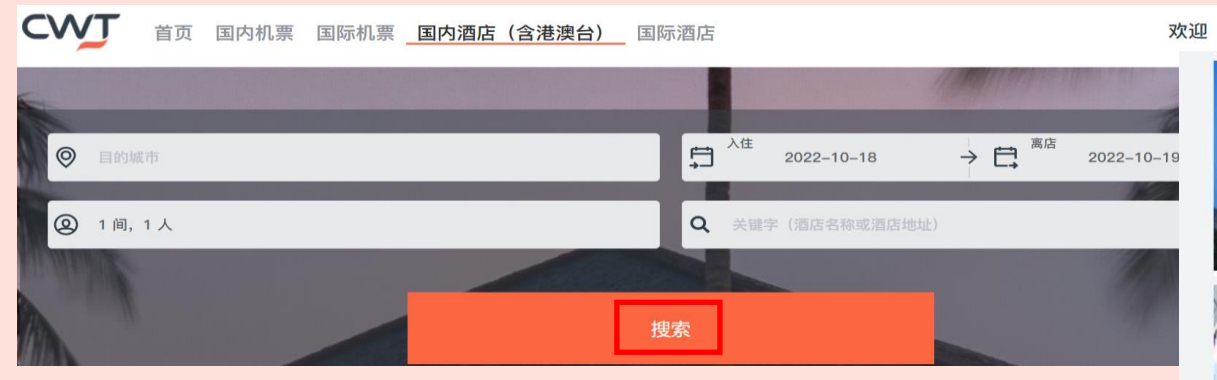

- ⚫ 酒店名边上标注"公司协议"的即为欧莱雅公司协议酒店 Hotels with " Company Preferred " on the side of the name are L 'Oreal Company negotiated hotels
- ⚫ 酒店名边上标注"CWT协议"的即为CWT协议酒店 Hotels with " CWT Negotiated Price" on the side of the name are CWT negotiated hotels
- ⚫ 酒店名边上无任何标注的即为第三方资源酒店 Hotels without any marks on the side of the name are thirdparty resource hotels

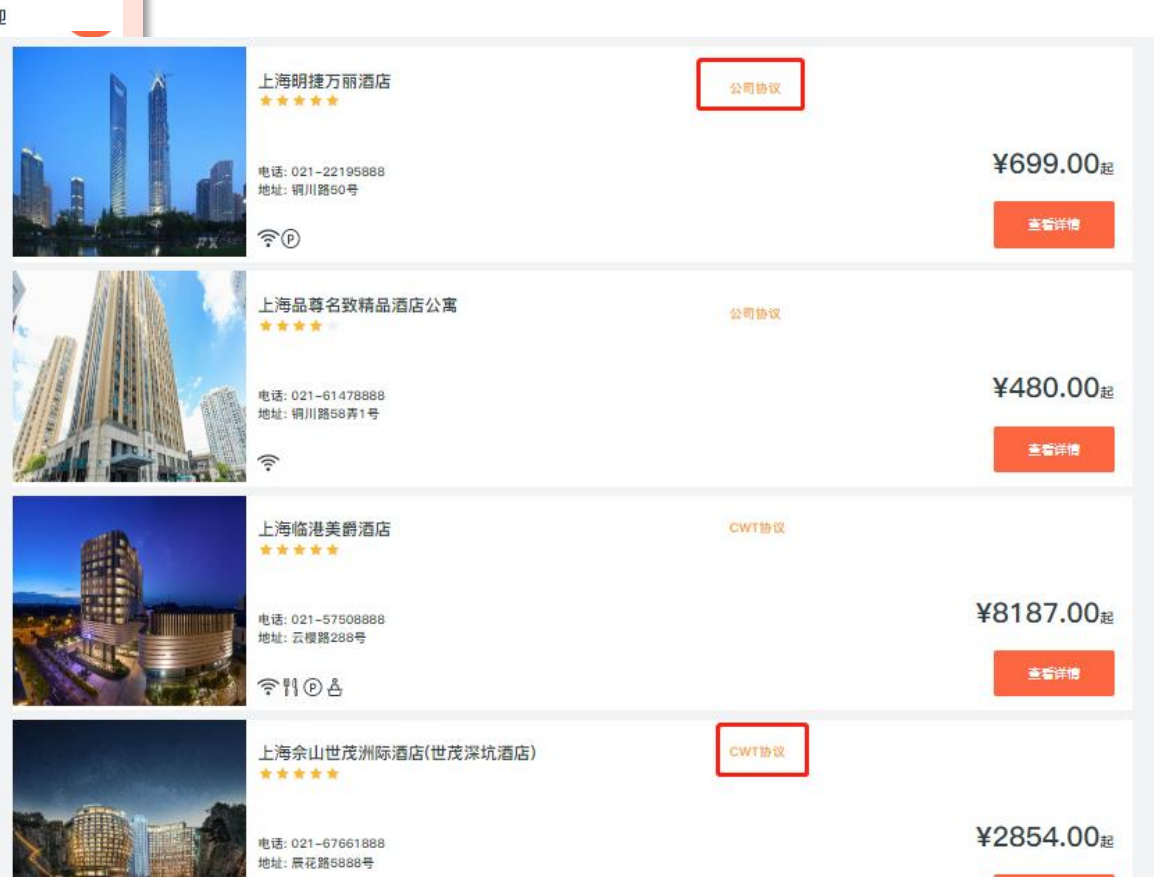

**– 根据价格筛选酒店 Screen hotels based on price**

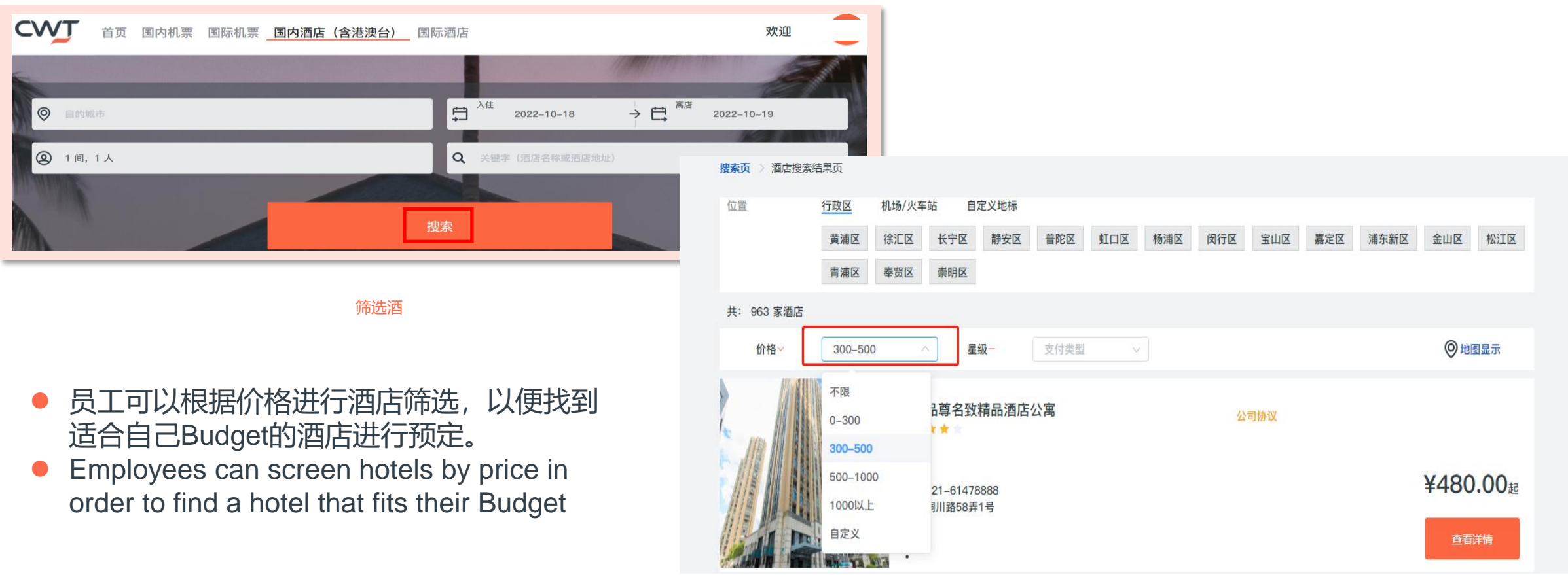

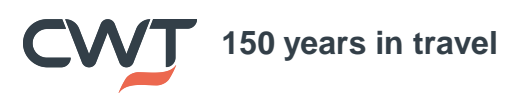

### **– 酒店订单生成 Hotel order creation** ⚫ 核对酒店;入住人;取消政策信息等

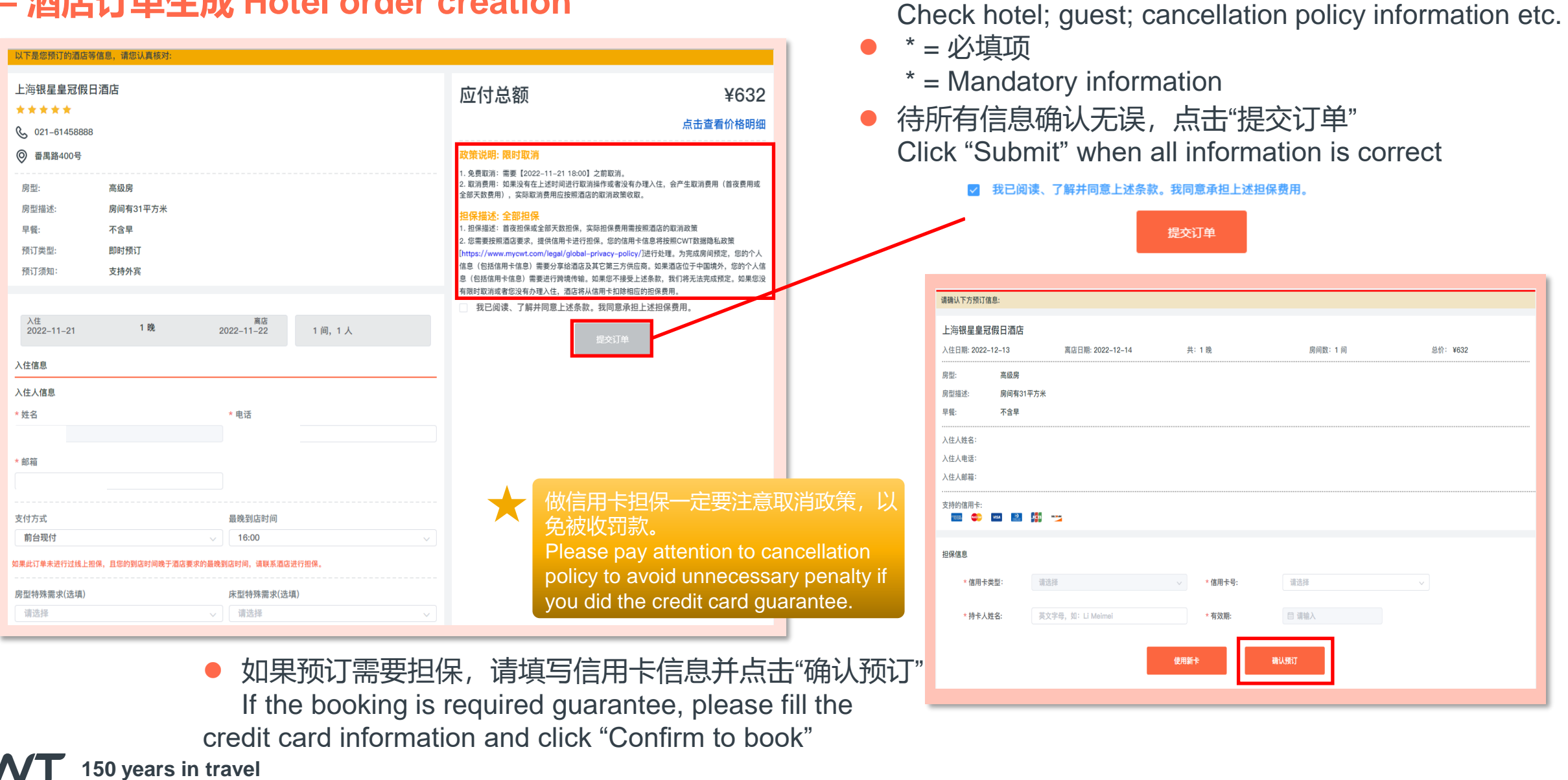

#### **– 超标提醒 Out of budget warning**

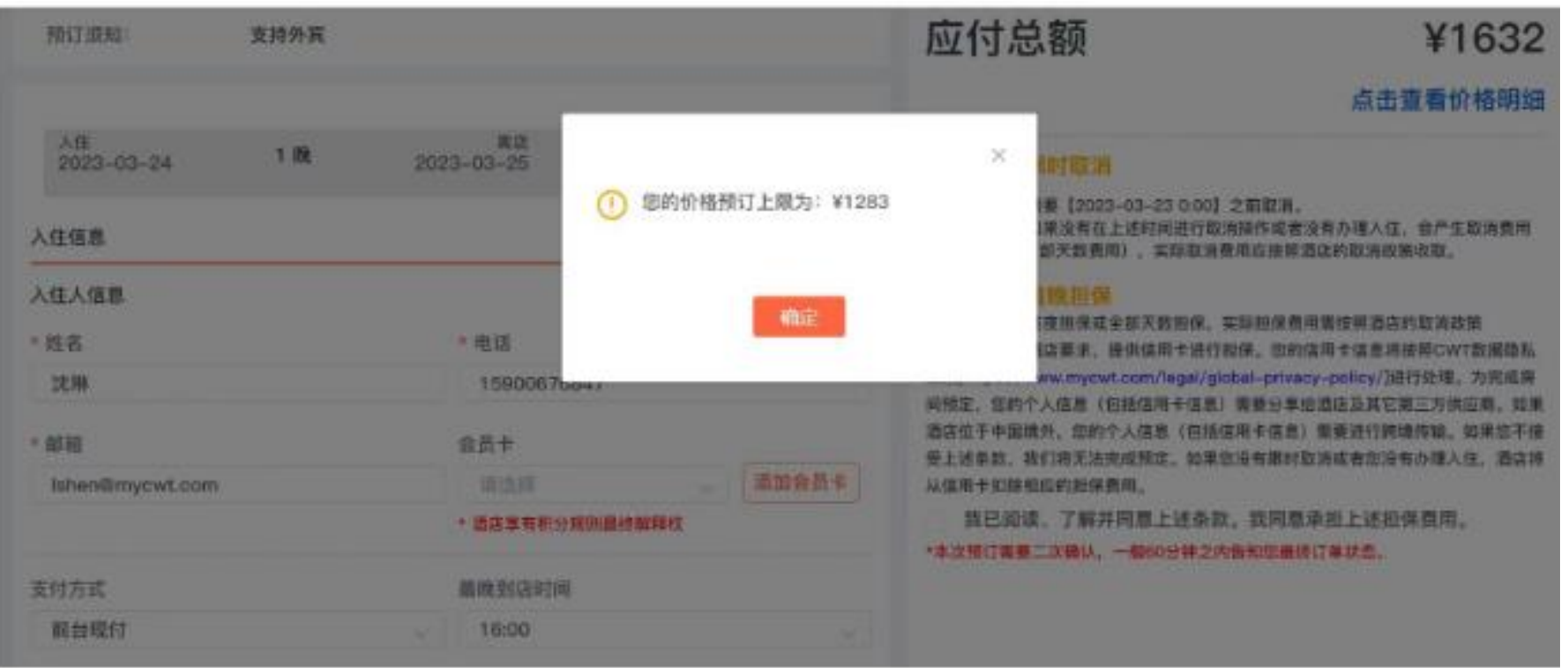

每位员工的酒店差标都已维护在预订系统中,因此如果预定了超标酒店会跳出提出框告知。 The hotel budget of each employee has been maintained in the reservation system, so if the hotel reservation exceeds the standard, the popup will reminder.

#### **–酒店订单状态查询 Hotel order status checking**

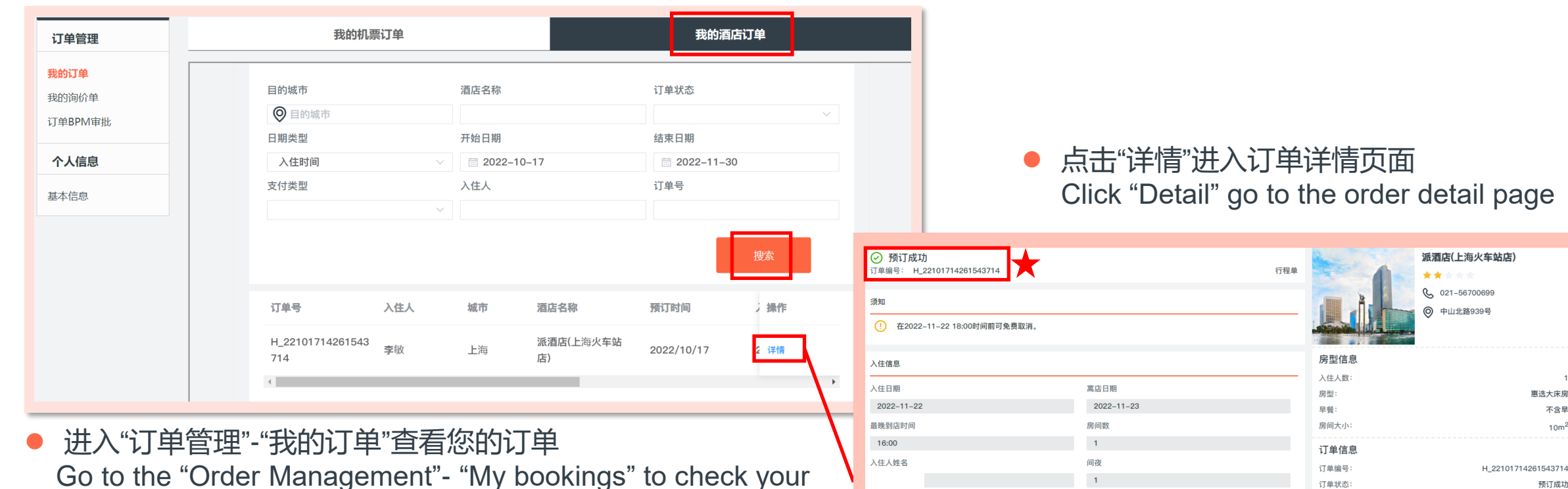

邮箱

预订人信息

姓名

邮箱

服务小组信息

国内用户请拨打

400 678 0836

手机号

手机号

海外用户请拨打

86 21 2321 1047

orders

- 选择"我的酒店订单"
	- Choose "My hotel bookings"
- ⚫ 通过信息搜索,比如入住人姓名或入住日期 Search by information, e.g. guest name or check-in date
- 点击"搜索"

Click "Search"

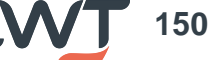

取消订单

预订时间

酒店类型:

价格类型:

是否担保:

支付方式

出行政策:

服务费:

紧急服务费:

应付总额:

是否补录订单

惠选大床房 不含早  $10<sub>m</sub>$ 

预订成功

CWT协议酒店

CWT协议价格

无需担保

前台现付

符合

否

¥0

¥0

¥132

点击查看价格明细

2022-10-17 14:26:15

#### **–酒店预订取消 Cancel hotel booking** 我的酒店订单 我的机票订单 订单管理 我的订单 ⊙ 预订成功 派酒店(上海火车站店) 目的城市 酒店名称 订单状态 订单编号: H 22101714261543714 行程单 我的询价单 \*\*\*\*\* 2 目的城市 Q<sub>021-56700699</sub> 订单BPM审批 须知 中山北路939号 日期类型 开始日期 结束日期 (!) 在2022-11-22 18:00时间前可免费取消。 个人信息 入住时间 ■ 2022-10-17 ■ 2022-11-30 房型信息 支付类型 入住人 订单号 入住信息 基本信息 入住人数 入住日期 离店日期 房型: 東洗  $2022 - 11 - 22$  $2022 - 11 - 23$ 早餐: 最晚到店时间 房间数 房间大小: 搜索 16:00 订单信息 间夜 入住人姓名 订单编号 H\_221017142615 )操作 订单状态: 订单号 入住人 城市 酒店名称 预订时间 邮箱 手机号 预订时间 2022-10-17 14 酒店类型: **CWT协** H\_22101714261543 派酒店(上海火车站 李敏 上海 详情 2022/10/17 价格类型 CWT协 714 店) 是否担保: 预订人信息 支付方式: 姓名 手机号 出行政策: 是否补录订单 服务费: ¥0 邮箱 紧急服务费: ¥O 应付总额: ¥132 服务小组信息 我的机票订单 我的酒店订单 点击查看价格明细 订单管理 国内用户请拨打 海外用户请拨打 86 21 2321 1047 400 678 0836 取消订单 我的订单 ⊙ 已取消 派酒店(上海火车站 我的询价单 订单编号: H\_22101714261543714 店) ⚫ 点击"取消预订" 订单BPM审批 须知 (201-56700699 Click "Cancel" 个人信息 **◎** 中山北路939号 (!) 在2022-11-22 18:00时间前可免费取消。 ⚫ 再次回到"我的酒店订单"查看 基本信息 Go back to "My hotel bookings" to check 房型信息 入住信息 入住人数: ● 点击"详情" 入住日期 房型: 惠选大床房 Click "Detail" $2022 - 11 - 22$ 早餐: 不含早 房间大小: 离店日期  $10<sup>m²</sup>$

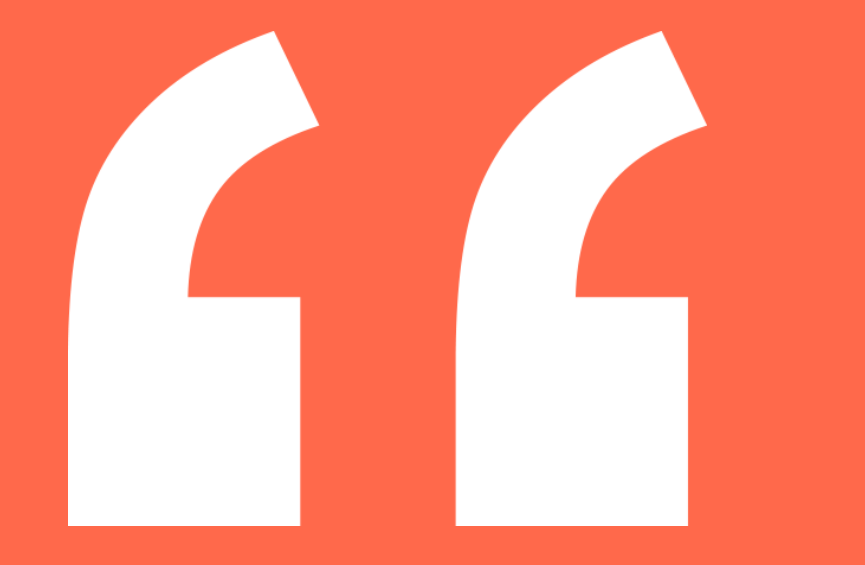

# **Air Tickets**

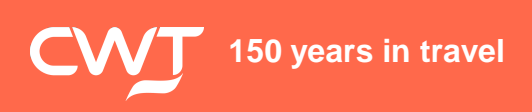

**– 搜索航班 Flight searching**

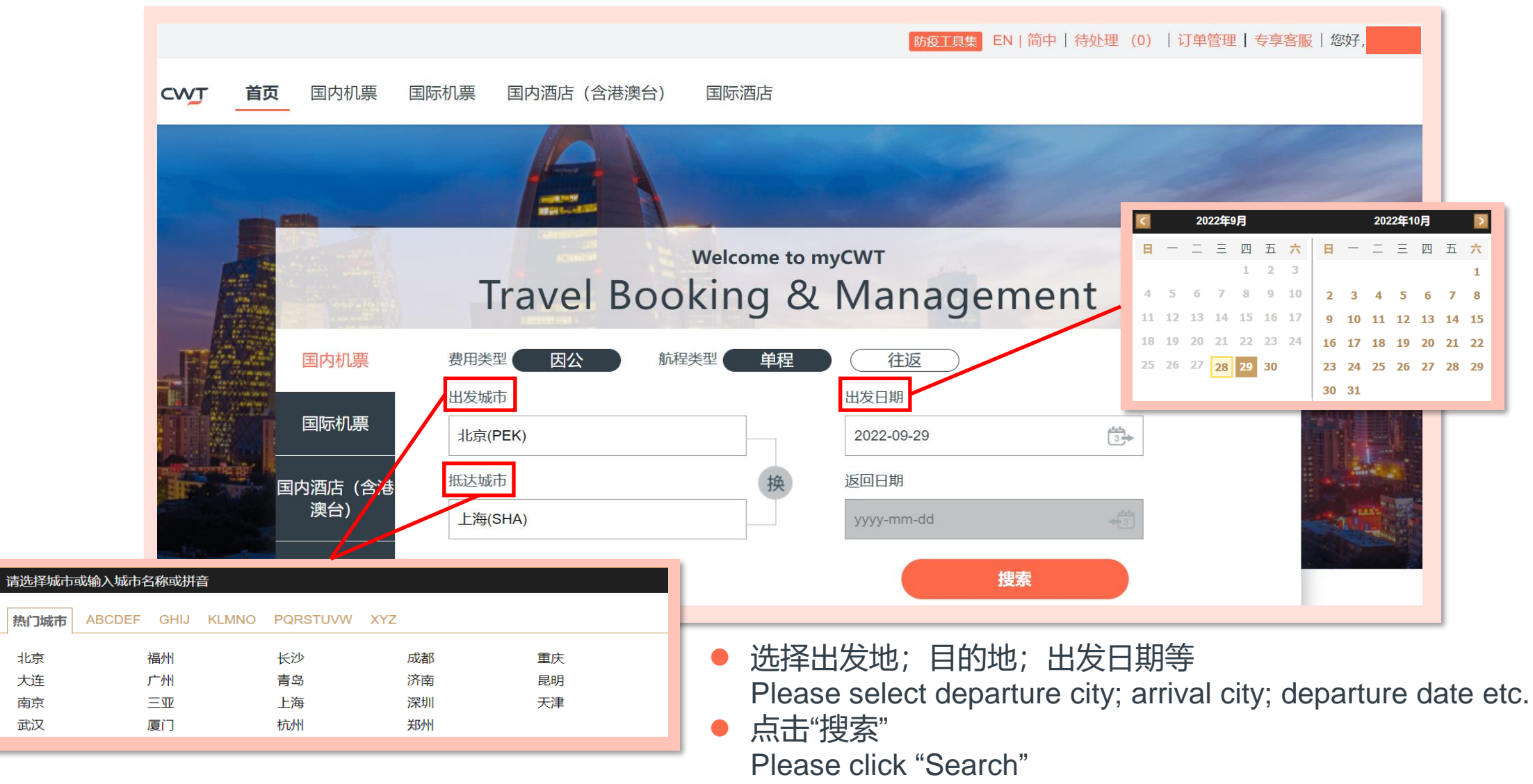

#### **150 years in travel**

北京

大连

南京

武汉

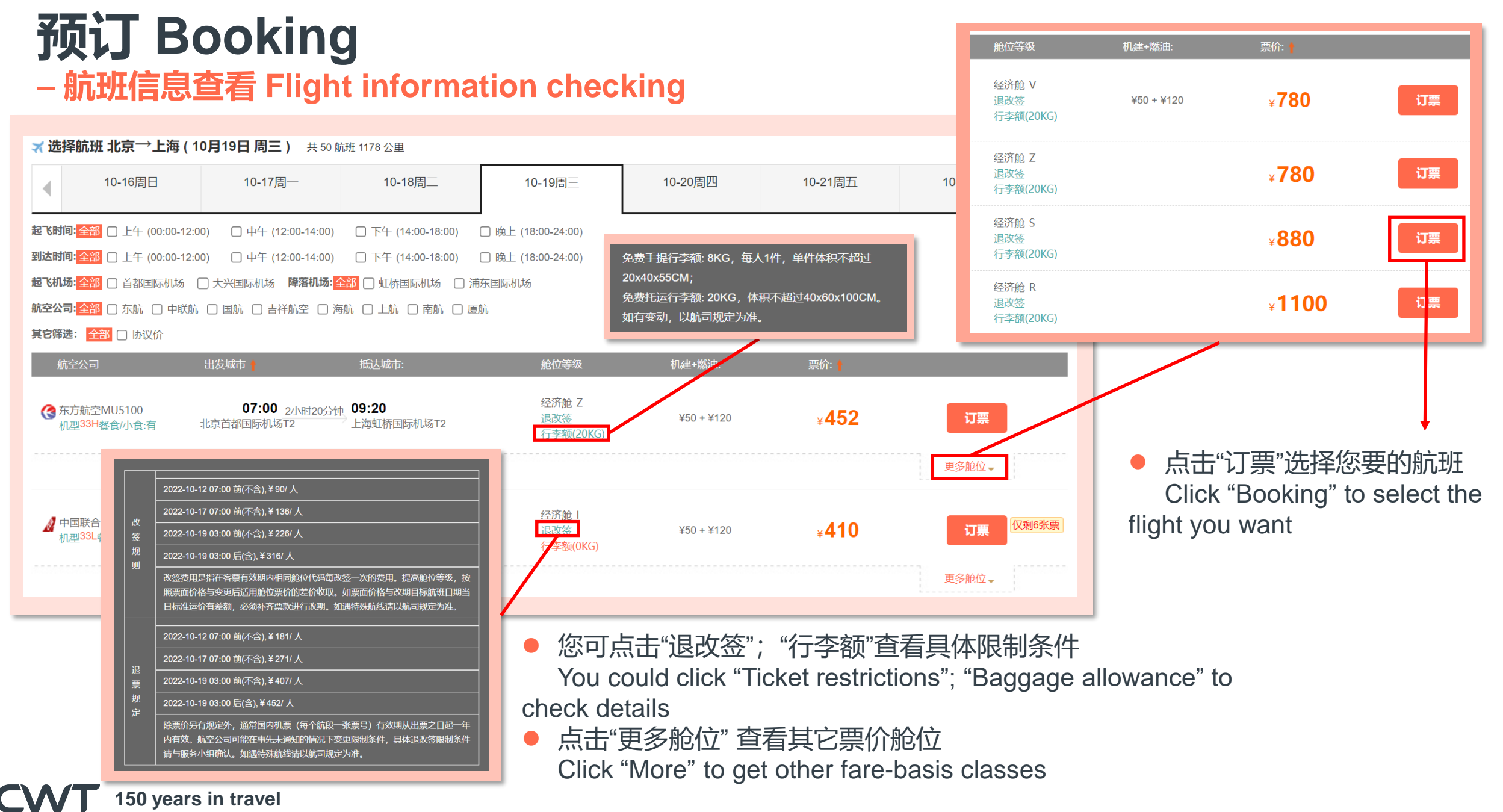

#### **– 合理最低价提醒 Lowest logical fare reminder**

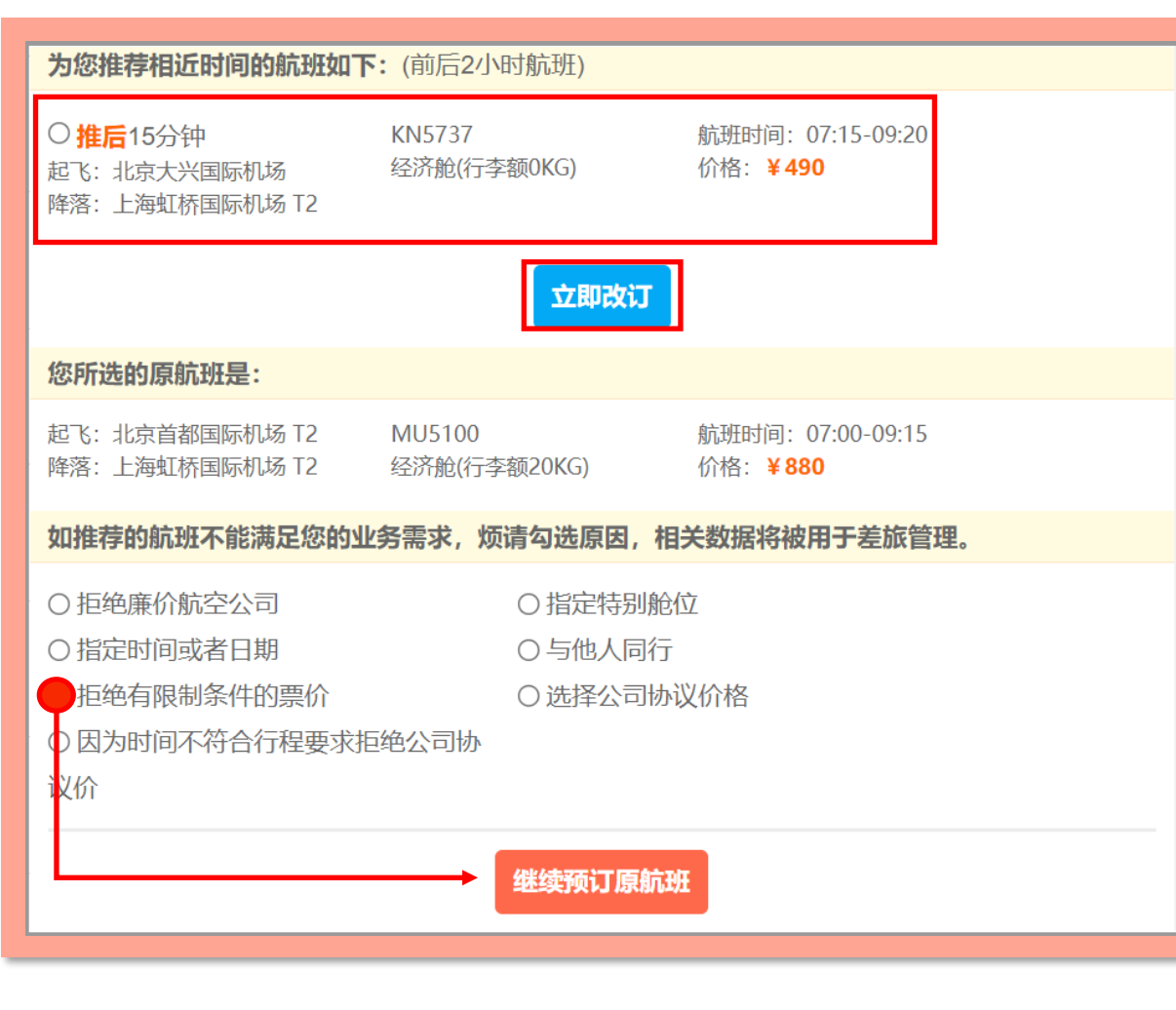

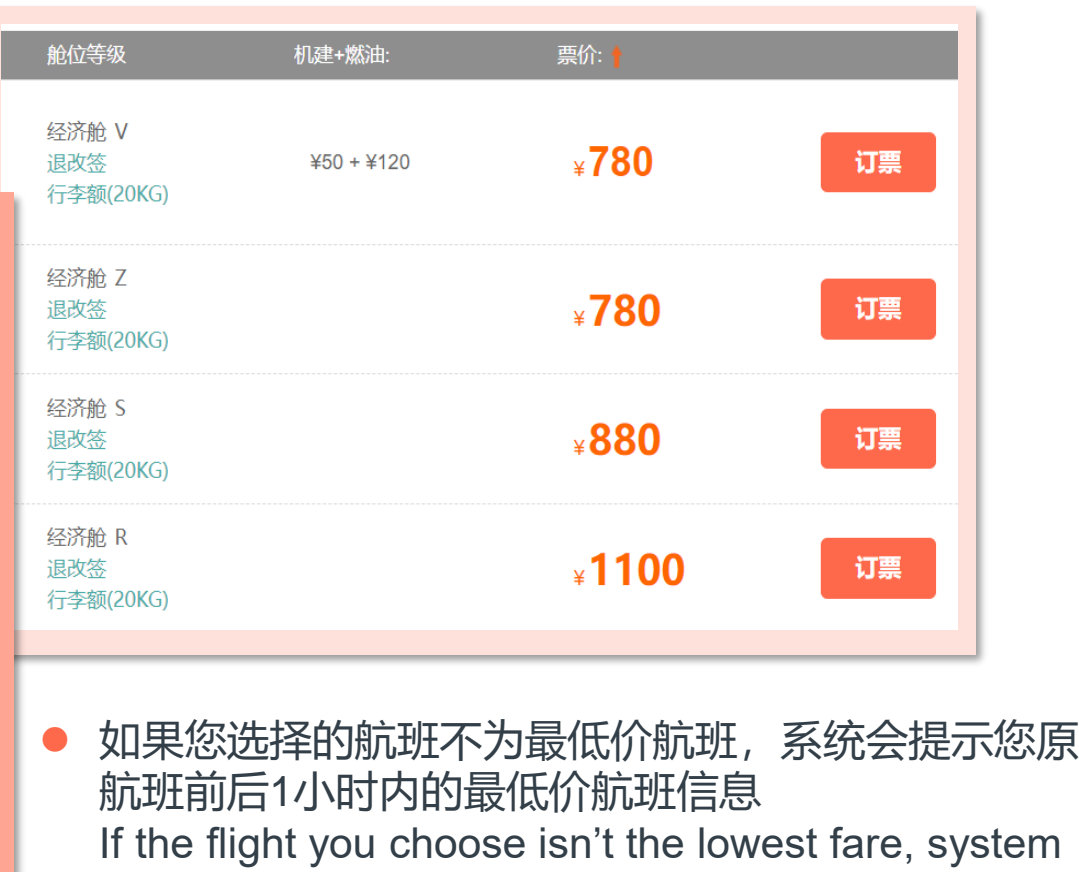

will remind you the LLF flight which within 2 hours before and after your original flight

- 点击"立即预订"选择合理最低价航班 Click "Rebook now" to book LLF flight
- 或选择原因代码并点击"继续预定原航班"

Or choose a reason code and click "Continue my booking"

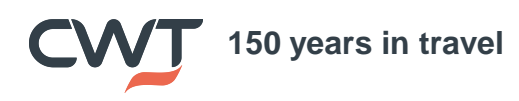

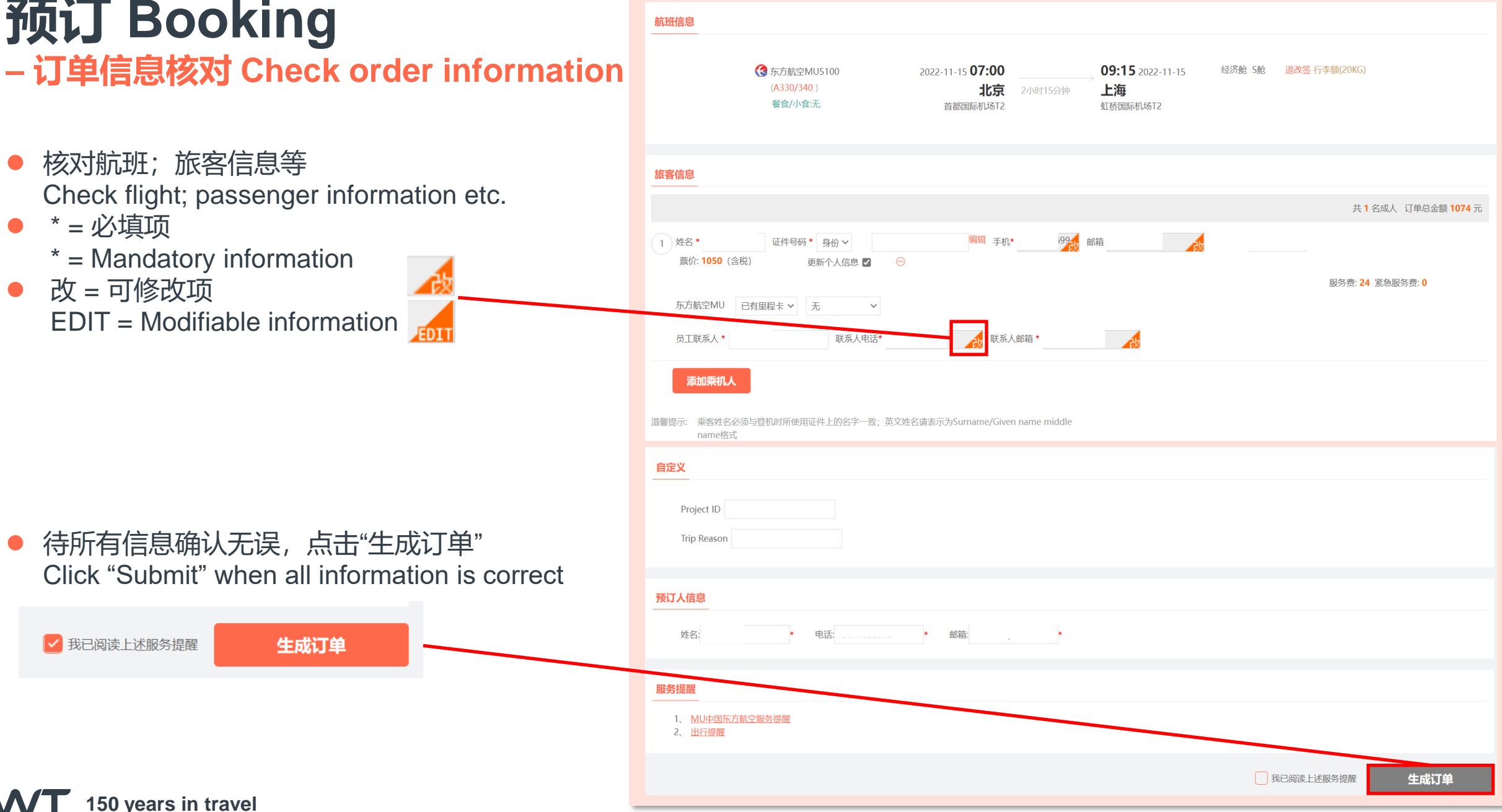

#### **– 审批提交 Submit to approve**

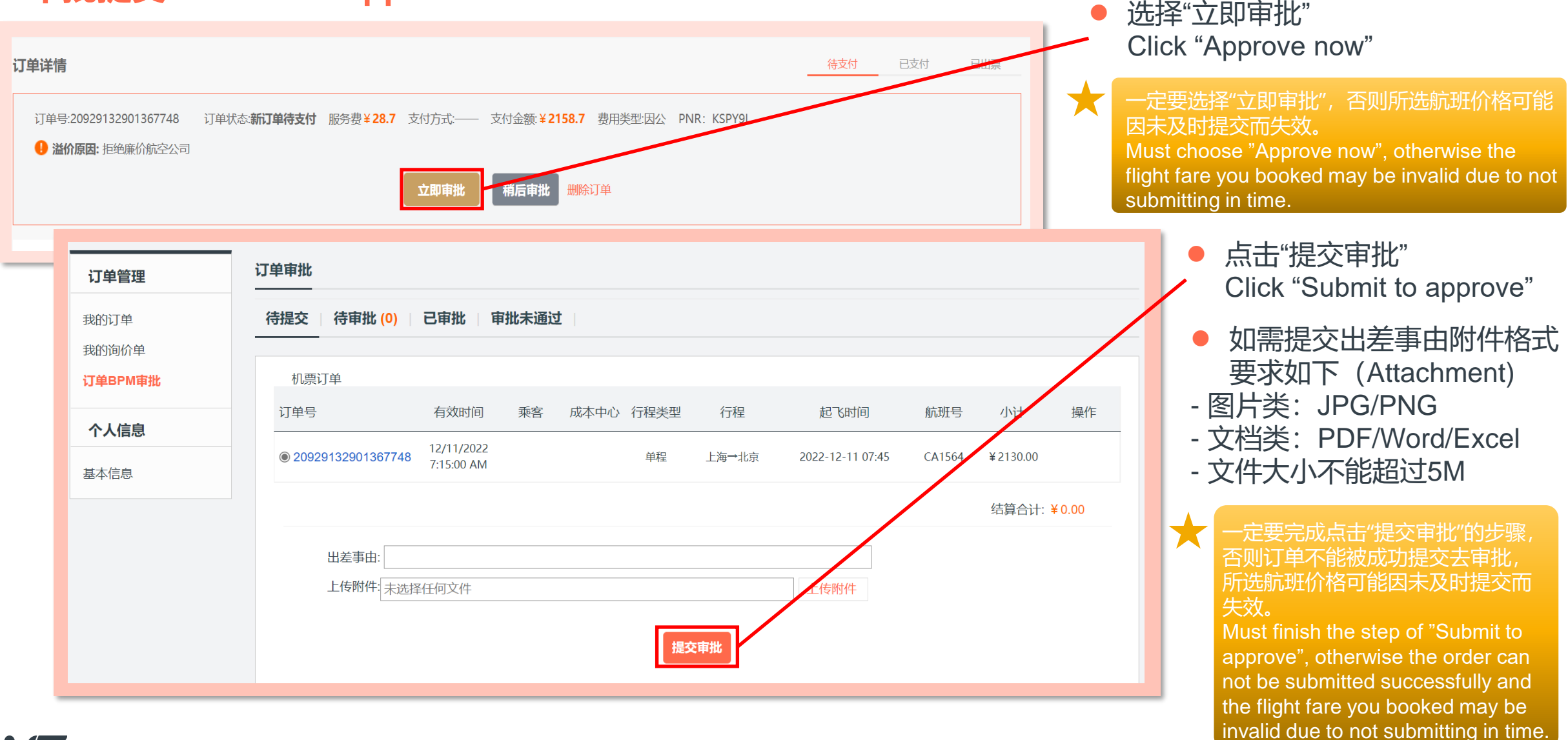

#### **订单管理 Order management**  ● 讲入"订单管理"-"我的订单"查看您的 **– 订单查询 Order checking** 订单 Go to the "Order Management"- "My bookings" to check your orders 防疫工具集 EN | 简中 | 待处理 (0) | 订单管理 | 专享客服 | 您好, ● 检查订单状态 国内机票 国际机票 国内酒店 (含港澳台) 国际酒店 **CWT** 首页 Check order status ⚫ 点击订单号进入订单详情 Click order number and go to order details page**Welcome to myCWT** 我的机票订单 我的酒店订单 订单管理 国内机票 待支付 0 待出票 0 待退票 0 所有订单 我的订单 国际机票 我的询价单 乘机人 出发日期: 行程: 中文/拼音 中文/拼音  $\checkmark$ 订单BPM审批 国内酒店 ( 澳台) 订单类型:全部 订单状态:全部 供应商:全部  $\checkmark$  $\checkmark$ 个人信息 国际酒店 查询 预订时间 2022-09-22 国内/国际: 国内 国际 2022-09-29  $\sim$ 基本信息 导出EXCEL 乘机人 订单状态 订单号 行程 国内/国际 费用类型 订单金额 预定时间 操作 上海 - 北京 2022-09-29 20929135768397149 CA1590 国内 因公 2130.00 已出票 申请退票 13:57 2022-12-12 08:55

#### **– 在线改期 Online exchange**

5

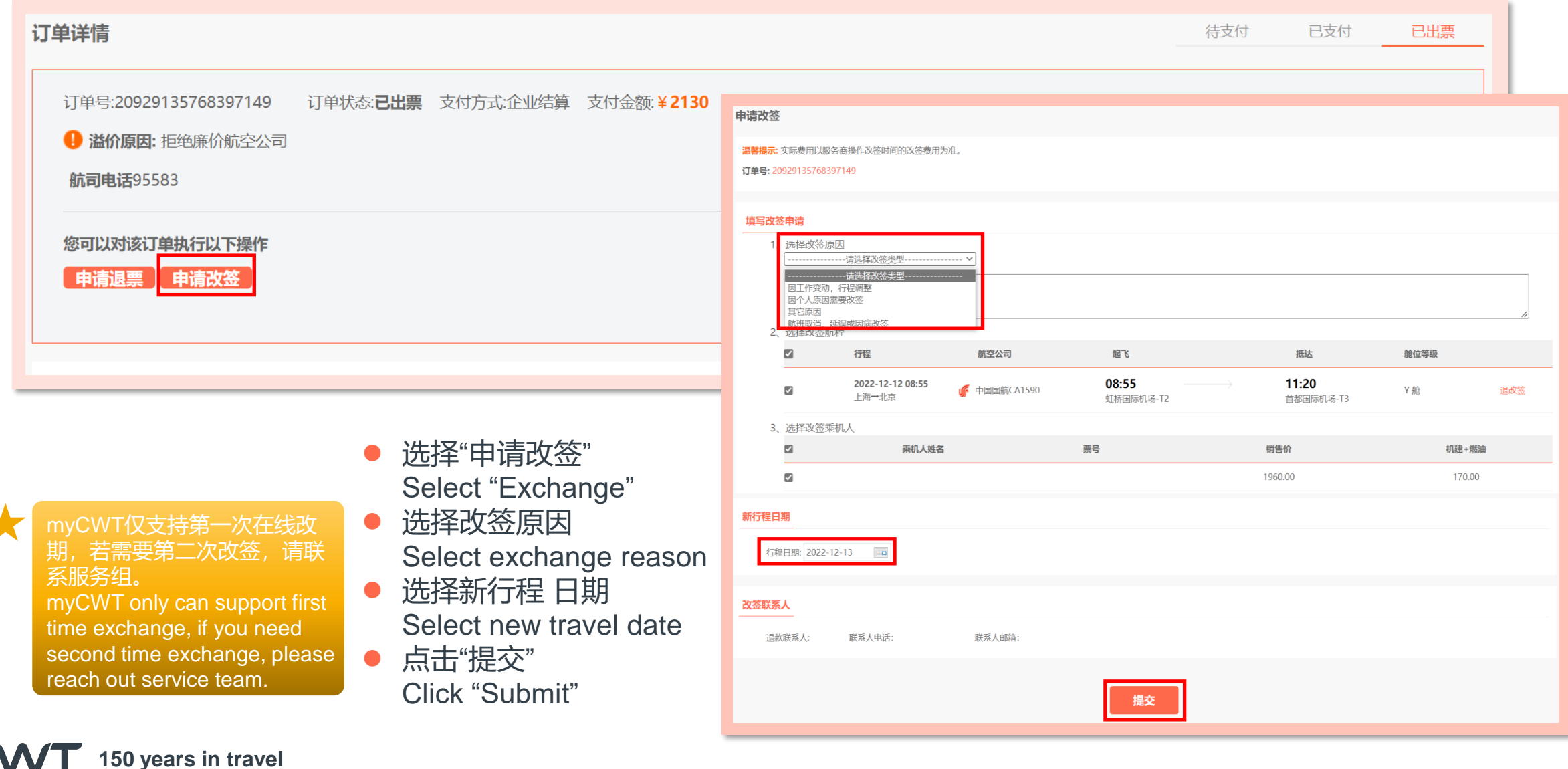

#### **– 选择新航班 Choose new flight**

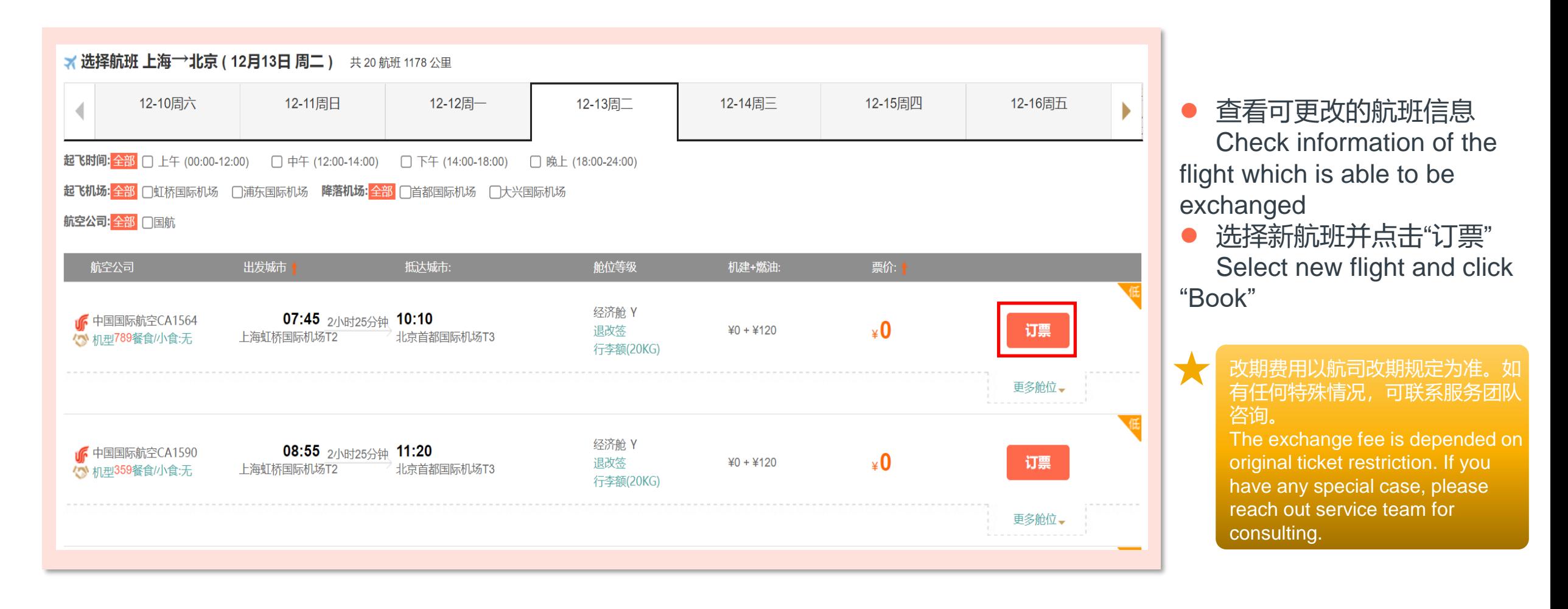

**– 改期订单信息核对 Check exchange order information**

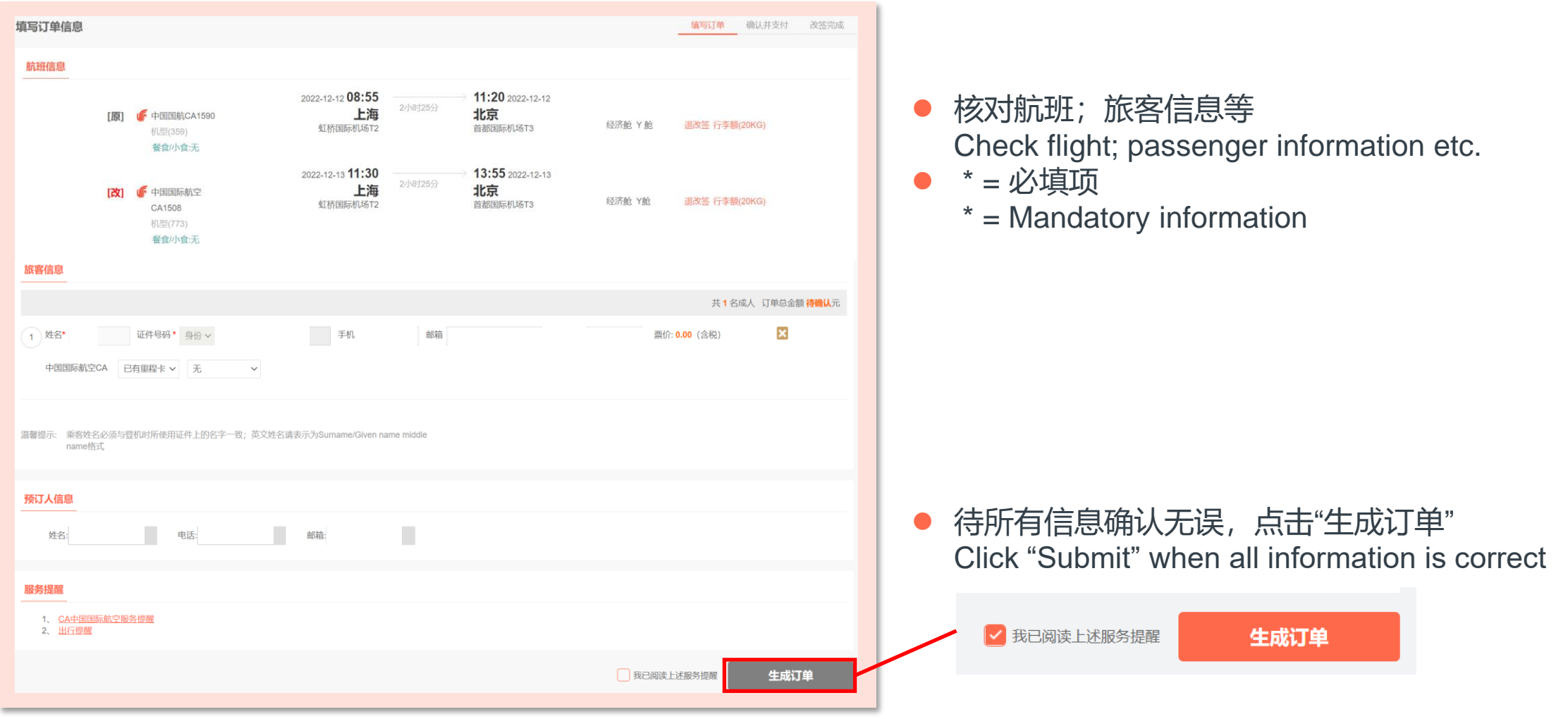

#### **– 审批提交 Submit to approve**

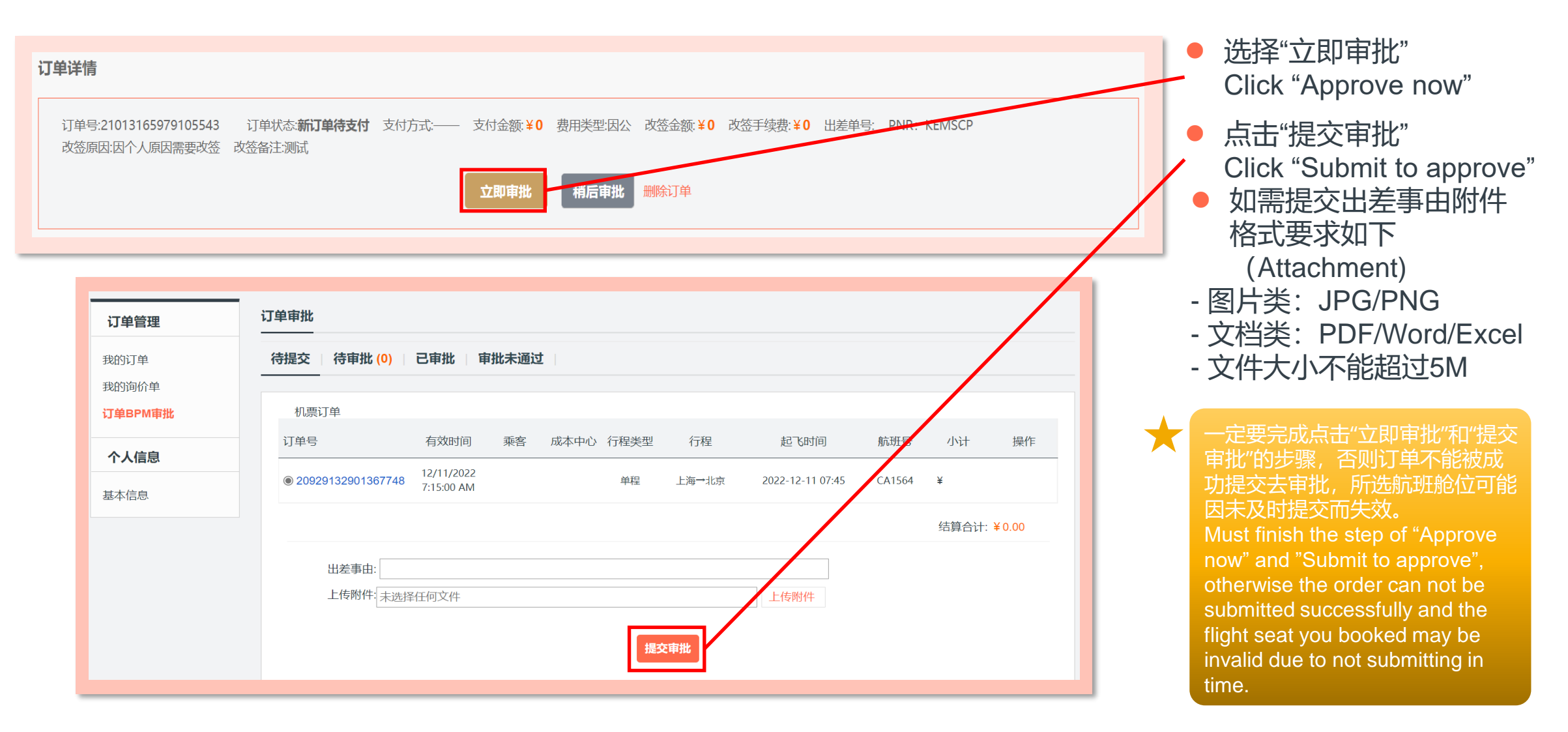

#### **– 在线退票 Online refund**

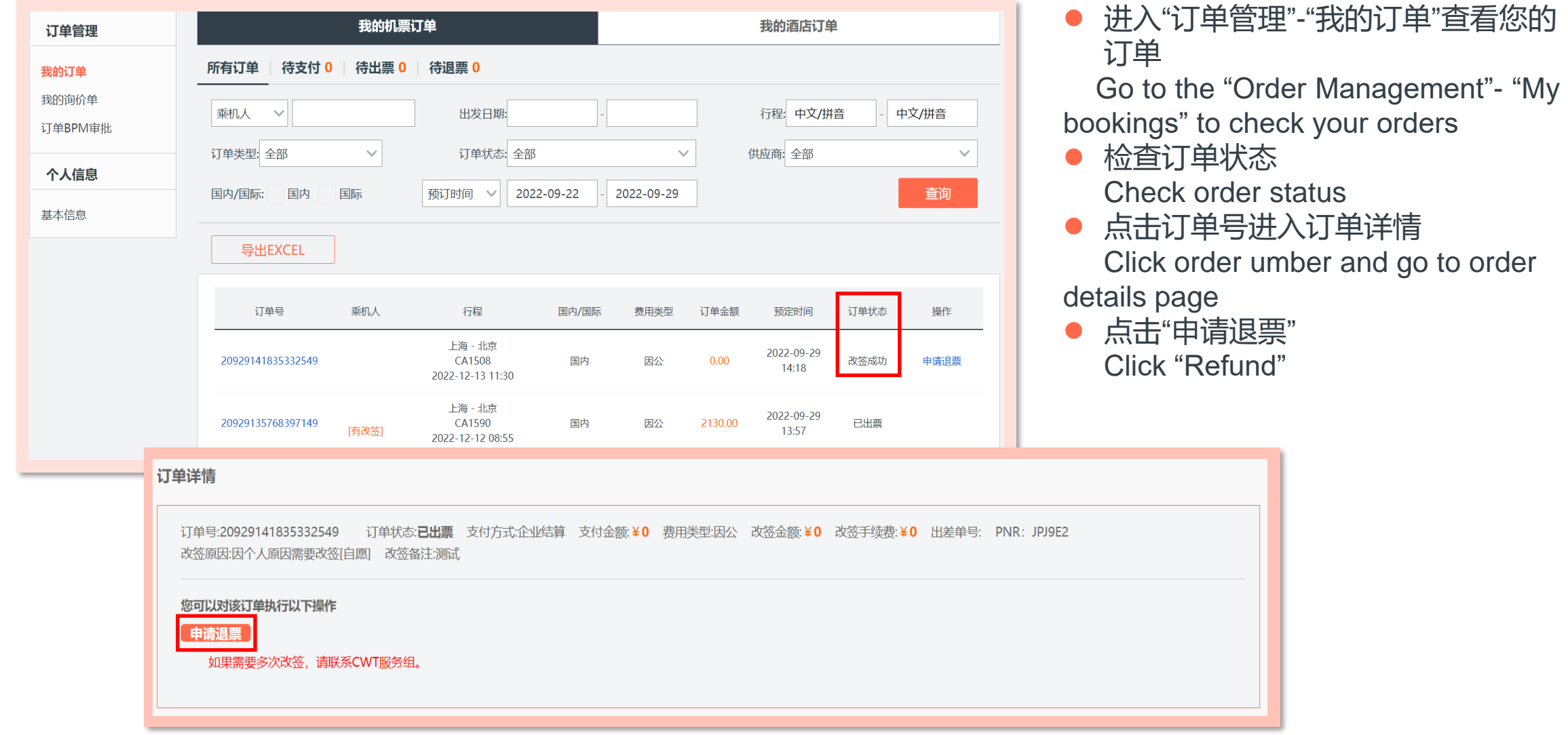

**150 years in travel**

**CAA** 

#### **– 在线退票 Online refund**

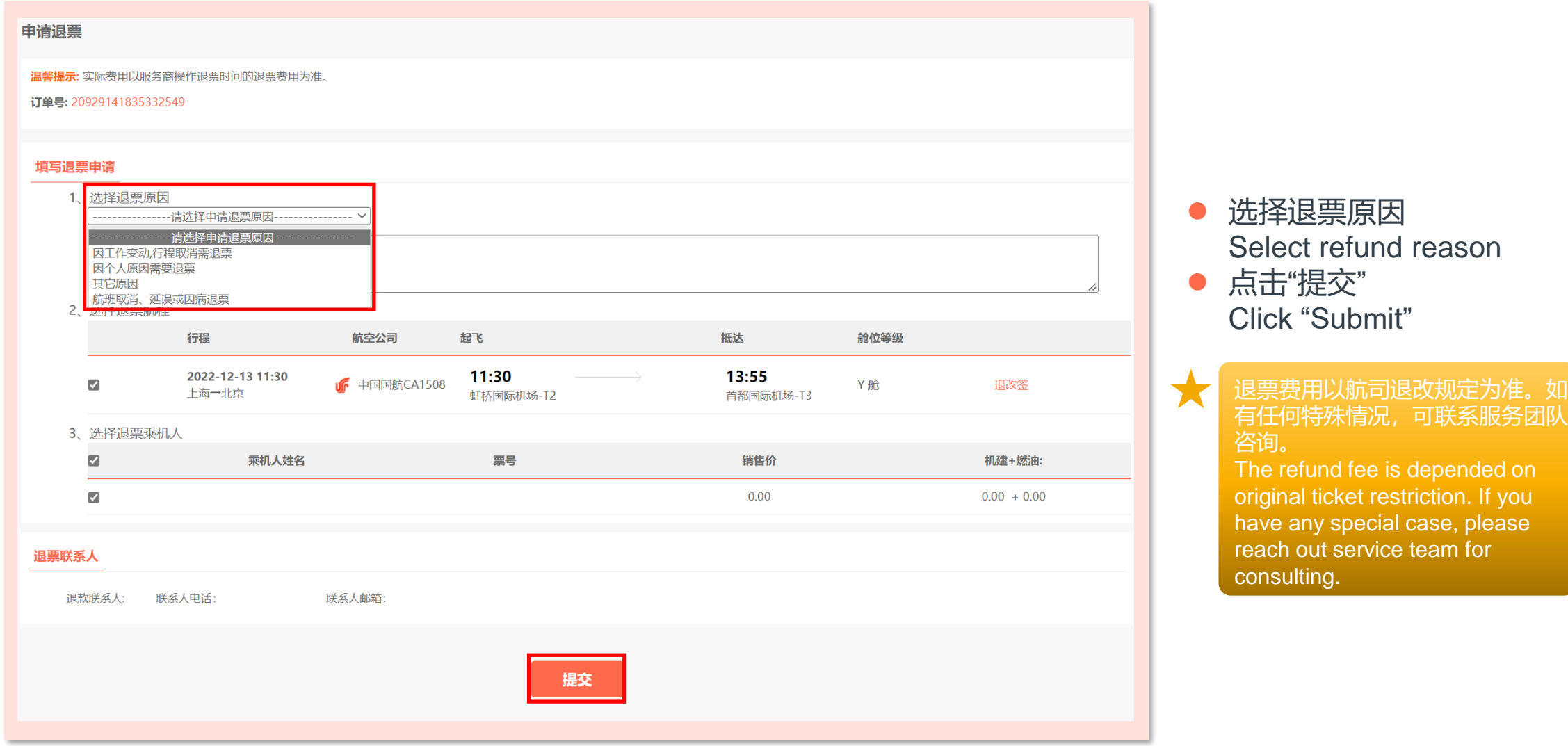

blease

#### **– 订单查询 Order checking**

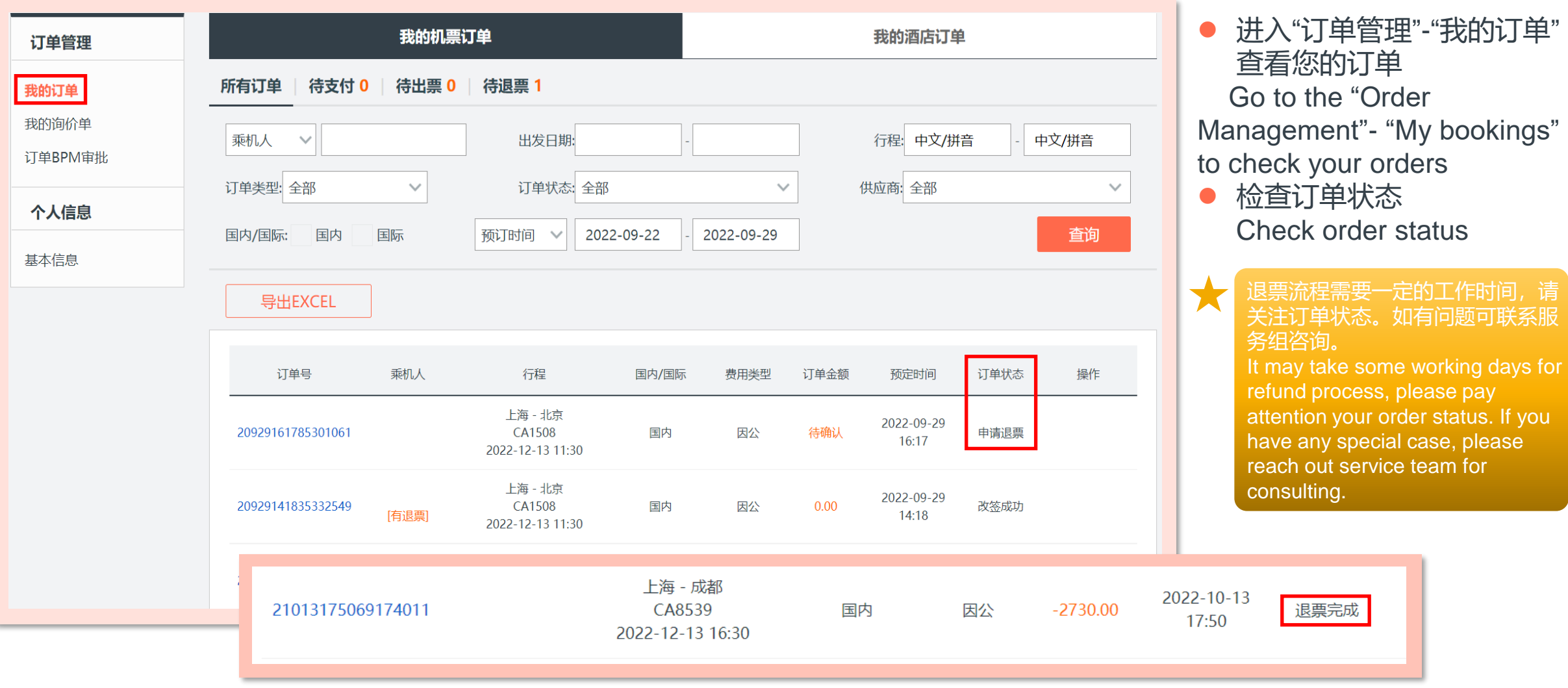

#### **– 国际预订 International flights**

- 选择"国际机票" Choose "International flights"
- 选择出发地;目的地;出发日期等 Please select departure city; arrival city; departure date etc.
- ⚫ 点击"搜索" Please click "Search"
	- myCWT仅支持在线预订单程或点 到点的往返程,如需预订多段国 际航班,请联系服务团队咨询。 myCWT only can support the online booking of one-way or point-to-point round trip, if you need book multiple international trip, please reach out service team for consulting.

⚫ 点击"订票"选择您要的航班 Click "Booking" to select the flight you want

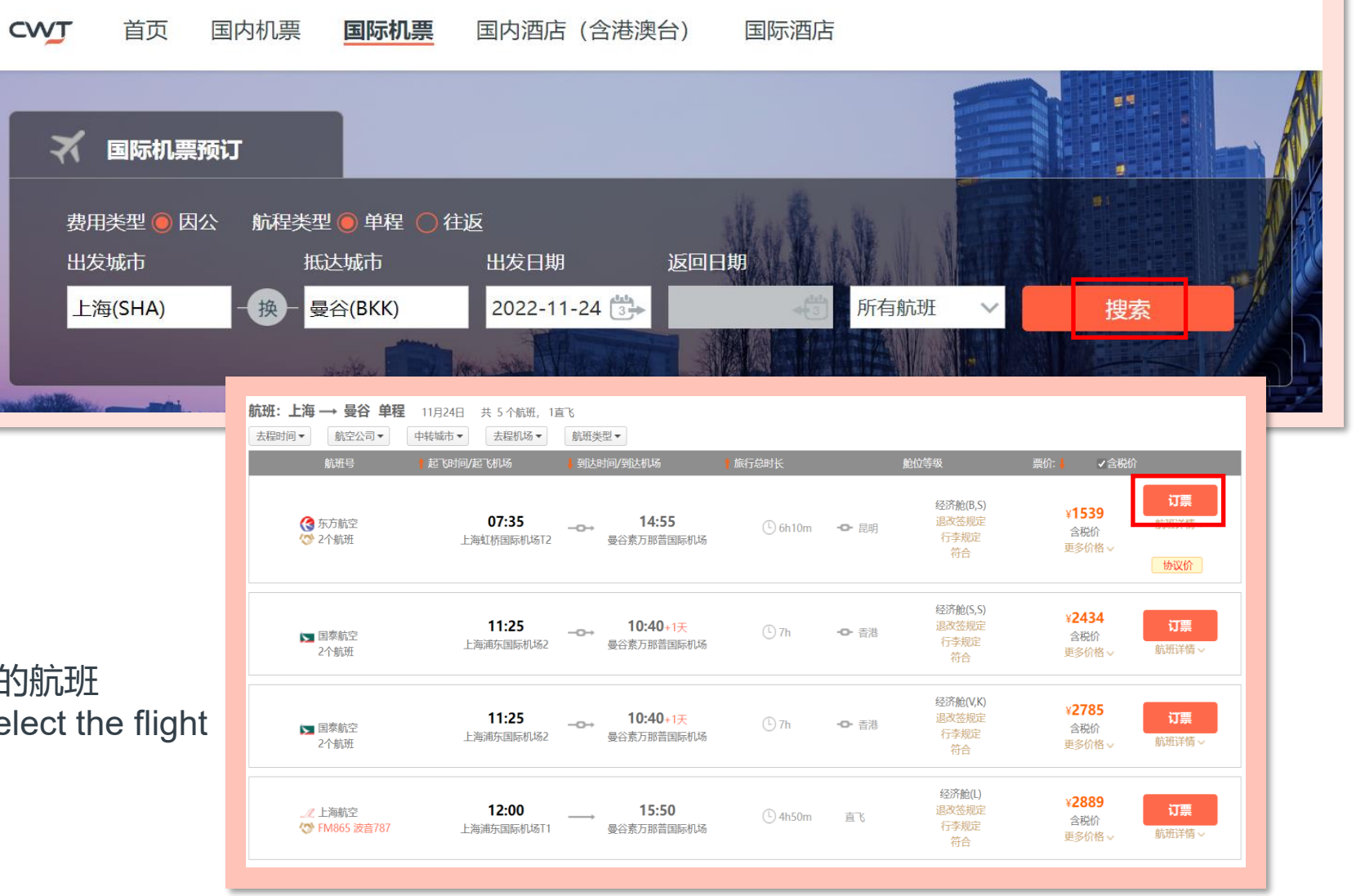

### **– 国际订单生成 International order creation**

- 核对航班;旅客信息等 Check flight; passenger information etc.
- ⚫ \* = 必填项
	- \* = Mandatory information
- 改 = 可修改项  $EDIT = Modifiable information$

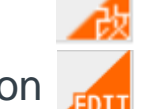

待所有信息确认无误,点击"生成订单" Click "Submit" when all information is correct

√我已阅读上述服务提醒

生成订单

国际机票运价复杂,在您生成订单后会由后台复核 票价;限制条件等。请您以邮件推送的报价单参考 .<br>终机票报价;限制条件等信息。 Since the fare rules of international ticket is complicated, the flight fare; restriction (etc.) will be reviewed by back office when you submit the order. Please refer to final flight quotation and ticket restriction (etc.) which is shown in Quotation e-mail.

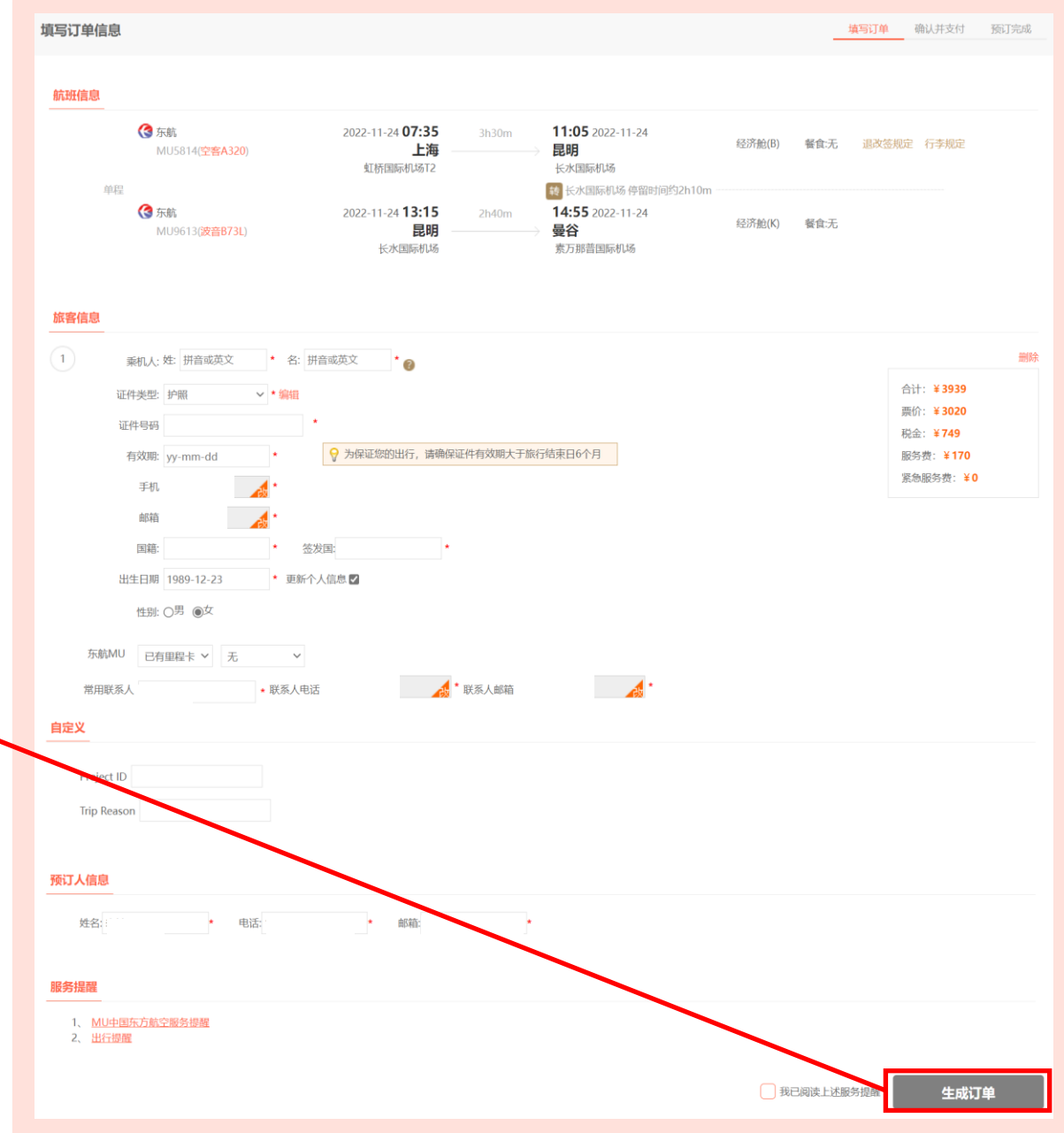

#### **– 国际订单状态查询 International order status checking**

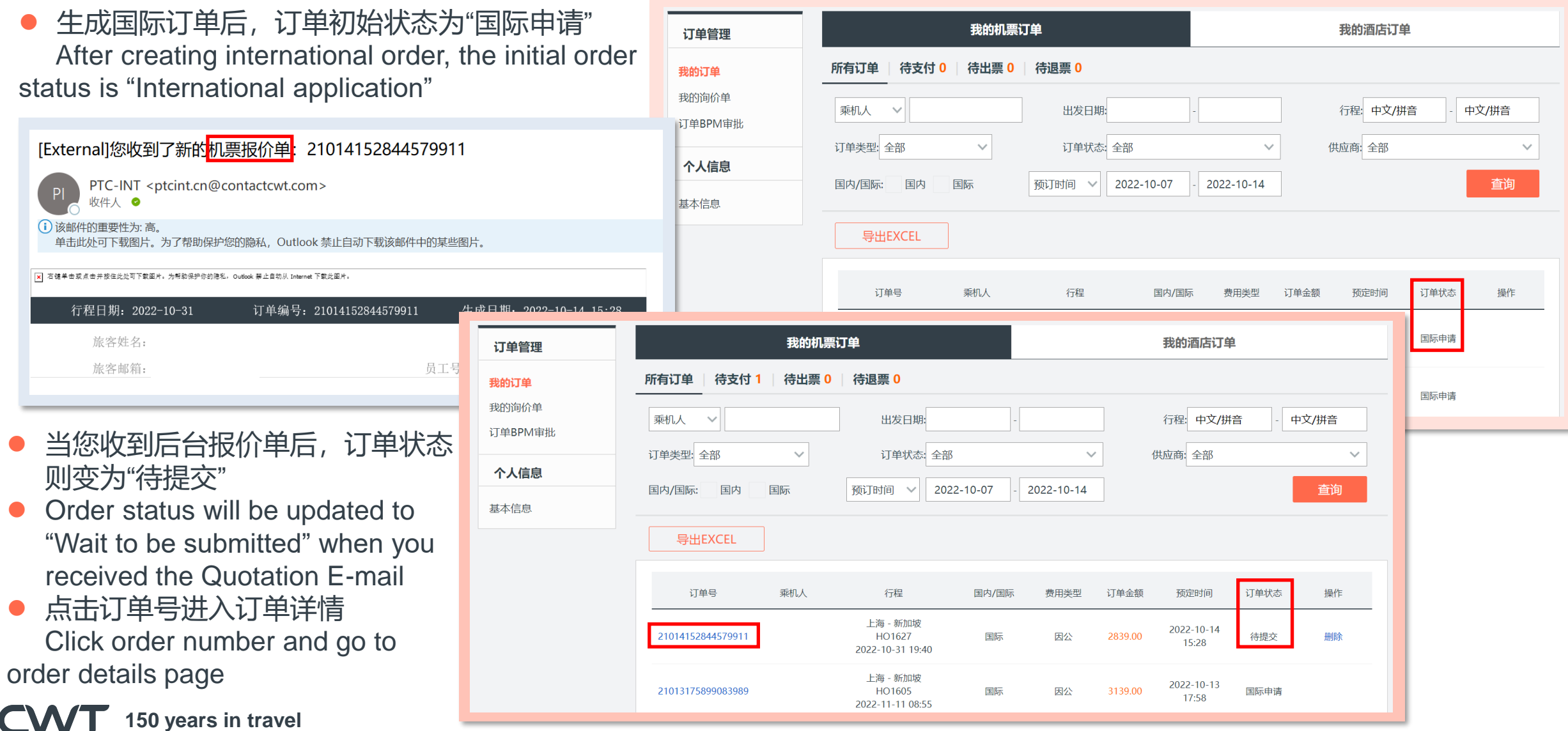

#### **– 国际审批提交 International approval submission**

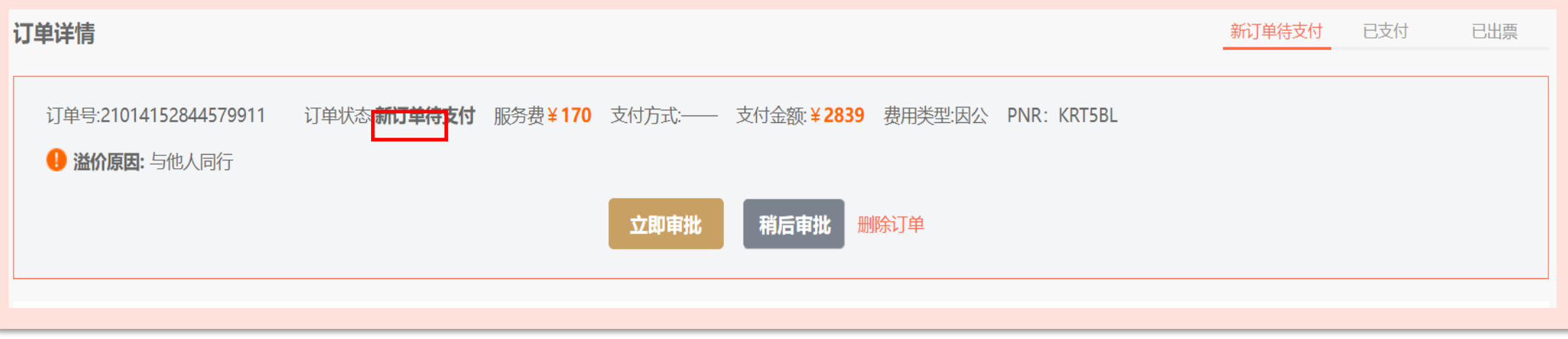

● 选择"立即审批" Click "Approve now" ● 点击"提交审批" Click "Submit to approve"

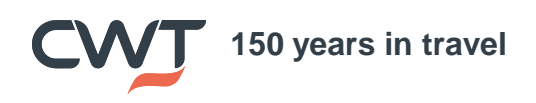

### **– 国际订单状态查询 International order status checking**

提交审批后,订单状态为"待审批" 我的机票订单 我的酒店订单 订单管理 After submitting to approve, order status is "Wait 待出票 0 待退票 0 我的订单 所有订单 待支付 1 to be approved" 我的询价单 乘机人  $\sim$ 出发日期: 行程: 中文/拼音 中文/拼音 订单BPM审批 ⚫ 当订单被审批后,订单状态变为"审批通过" 订单类型:全部 订单状态:全部 供应商:全部  $\sim$  $\checkmark$ After order being approved, its status will be 个人信息 预订时间 v 2022-10-07 2022-10-14 查询 国内/国际: 国内 国际 updated to "Approved" 基本信息 然后您可以联系服务组确认出票 导出EXCEL Then you could reach out service team and 订单状态 订单号 乘机人 行程 国内/国际 费用类型 订单金额 预定时间 操作 confirm to issue ticket 待审批 我的机票订单 我的酒店订单 请注意需在出票时限 订单管理 前确认出票以免价格 待出票 0 | 待退票 0 所有订单 待支付 1 国际申请 我的订单 失效。 我的询价单 乘机人 出发日期: 行程: 中文/拼音 中文/拼音 Please confirm to  $\vee$ issue ticket before [External]您收到了新的<mark>机票报价单</mark>: 21014152844579911 单状态:全部  $\checkmark$ 供应商:全部  $\checkmark$ ticket deadline to 2022-10-07 2022-10-14 查询  $\vee$ avoid fare invalid. PTC-INT <ptcint.cn@contactcwt.com> 收件人 ● 出票时限请参考报价 (i) 该邮件的重要性为: 高。 单邮件。 单击此处可下载图片。为了帮助保护您的隐私,Outlook 禁止自动下载该邮件中的某些图片。 You can refer to the 区 右键单击或点击并按住此处可下载图片。为帮助保护你的隐私,Outlook 禁止自动从 Internet 下载此图片 Quotation E-mail for 订单状态 操作 国内/国际 费用类型 订单金额 预定时间 ticket deadline.行程日期: 2022-10-31 订单编号: 21014152844579911 生成日期: 2022-10-14 15:28 新加坡 2022-10-14  $1627$ 2839.00 审批通过 删除 国际 因公 15:28 旅客姓名: -31 19:40 旅客邮箱: 员工号: 新加坡 2022-10-13 1605 国际 因公 3139.00 国际申请 17:58 -11 08:55 **150 years in travel**

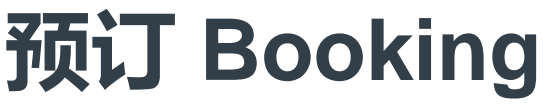

–国际订单预定注意事项 International Booking Notice

**1. 国际订单仅限工作时间内提交,在提交成功之后,稍后会收到人工发送的报价单信息,确认无 误后回复出票,小组收到后,会人工出票,然后给到最终的行程单。行程单内包含机票票号,表示 已出票。**

**2. 国际行程,请尽量提前至少7天预定,能有足够的时间准备更多额外文件,比如转机签证,航司 退改规定和防疫健康证明等。**

**3. 请确认出票前务必核对个人信息以及航班信息都是否正确,预定前是否已经添加了正确的护照 信息。避免因名字证件等问题无法办理值机。另外有些红眼航班是需要前一天晚上就出发的,还需 要在预定时留意。**

4. 如<mark>长时间未收到报价单反馈</mark>,还请电话联系小组查询,避免因为邮箱等外因收不到报价单而造 **成航班预定过期等情况。**

**5. 国际机票的出票时限非常重要,如果收到报价单后未能在出票时限内确认回复出票,机位将被 取消而需要重新预定。所以如行程有变无法确认的,请确认后再次联系小组更新航班及报价。**

**在查询国际航班时,如遇任何问题,都请及时联系线下小组协助。我们小组的联系方式如下:**

**400 678 6893(中国境内拨打 Call in China) 86 21 23211041(境外拨打 Call from abroad) 国内 Domestic:[lorealdom.cn@contactcwt.com](mailto:lorealdom.cn@contactcwt.com) 国际 International:[lorealint.cn@contactcwt.com](mailto:lorealint.cn@contactcwt.com)**

–国际订单预定注意事项 International Booking Notice

1. International orders are only allowed to be submitted during working hours. After successful submission, we will receive the quotation sent by service team, and please reply to issue the ticket after confirmation. then the team will issue the ticket manually, and send the final itinerary. The itinerary contains the ticket number, indicating that the ticket has been issued.

2. For international travel, please try to book at least 7 days in advance so that you can have enough time to prepare additional documents, such as transfer visa and health certificate

3. Please check whether personal information and flight information are correct before issuing the ticket, and whether correct passport information has been added before booking. Avoid being unable to handle check-in due to problems such as name identification. In addition, some midnight flights need to leave the night before and need to be careful when booking.

4. If you have not received the quotation feedback for a long time, please contact the service team by phone to check, so as to avoid delay reservation due to mailbox and other external reasons.

5. The deadline of international ticket issue is very important. If you fail to confirm and reply within the time limit after receiving the quotation, the flight will be cancelled and need to be rebooked. Therefore, if the itinerary changes and cannot be confirmed, please contact the team again to update the flight and quotation after confirmation.

If you have any questions about international flights, please contact the offline team for assistance. The contact information is as follows:

**400 678 6893(中国境内拨打 Call in China) 86 21 23211041(境外拨打 Call from abroad) 国内 Domestic:[lorealdom.cn@contactcwt.com](mailto:lorealdom.cn@contactcwt.com) 国际 International:[lorealint.cn@contactcwt.com](mailto:lorealint.cn@contactcwt.com)**

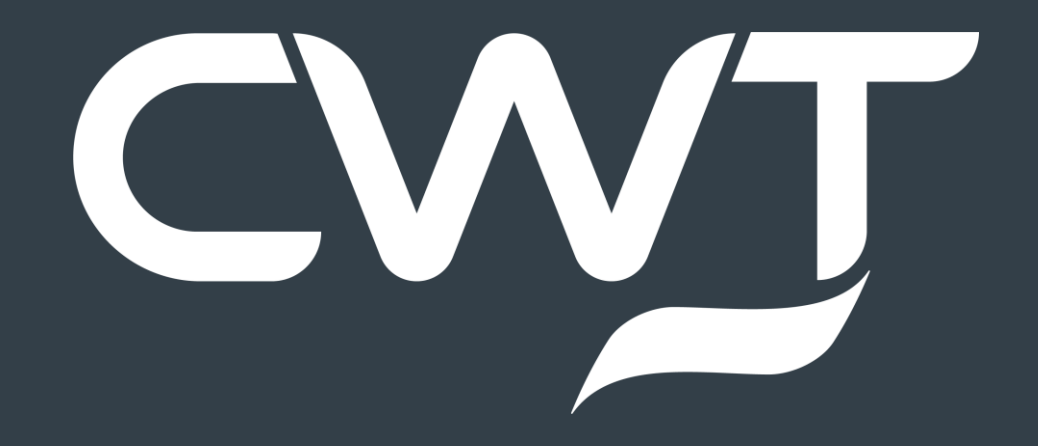